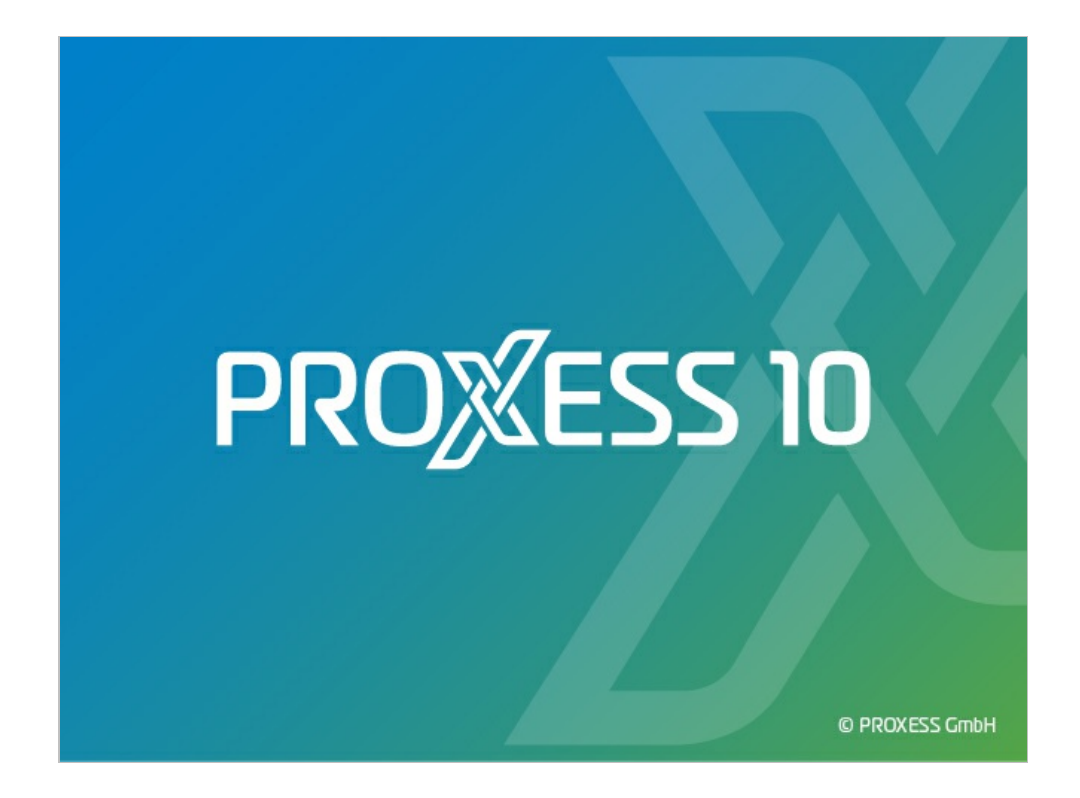

# **DOCUMENTATION PROXESS STORAGE MANAGER EXPLORER**

**Status: PROXESS 10**

**Release 2022 R1**

## **Table of contents**

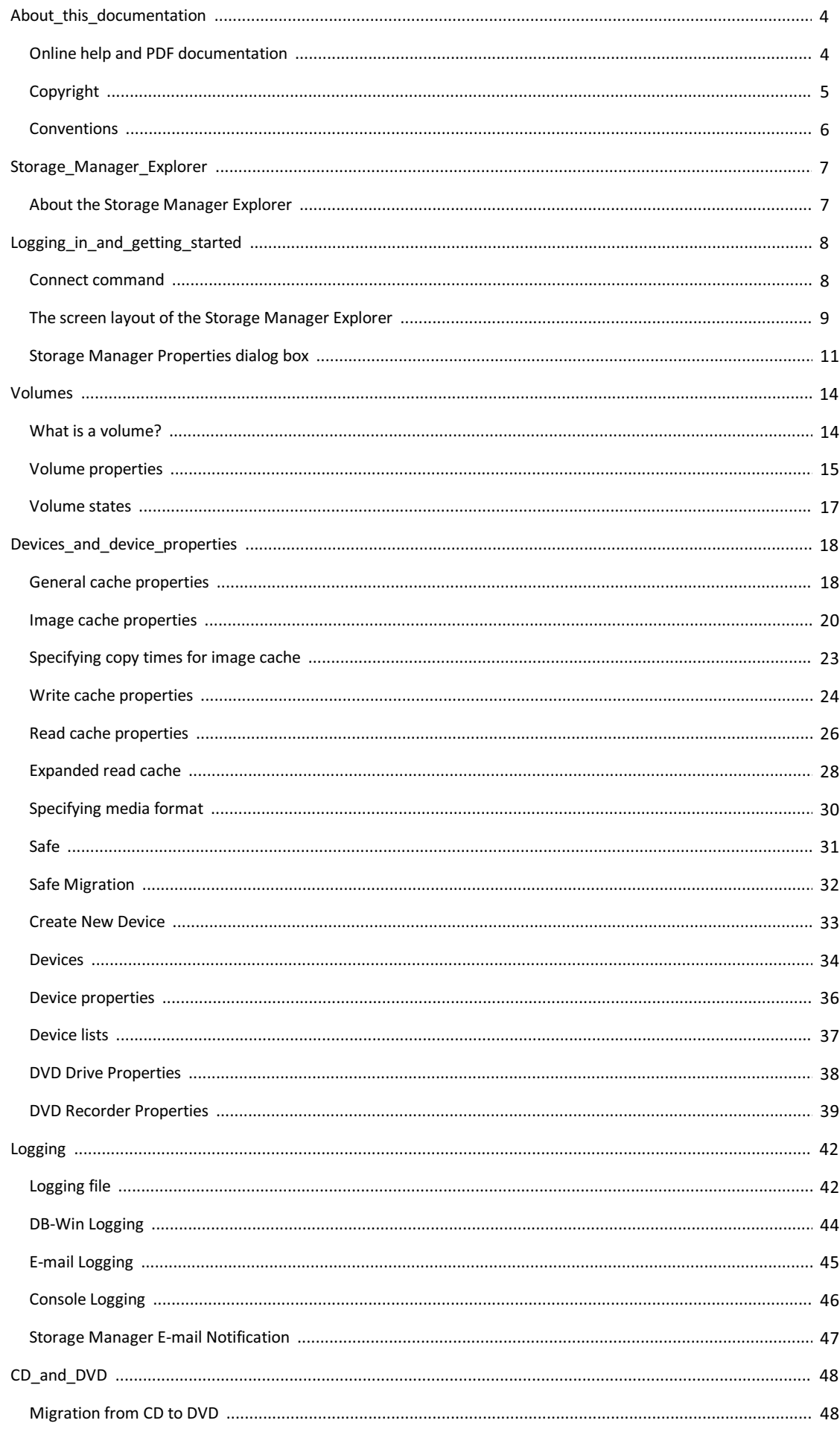

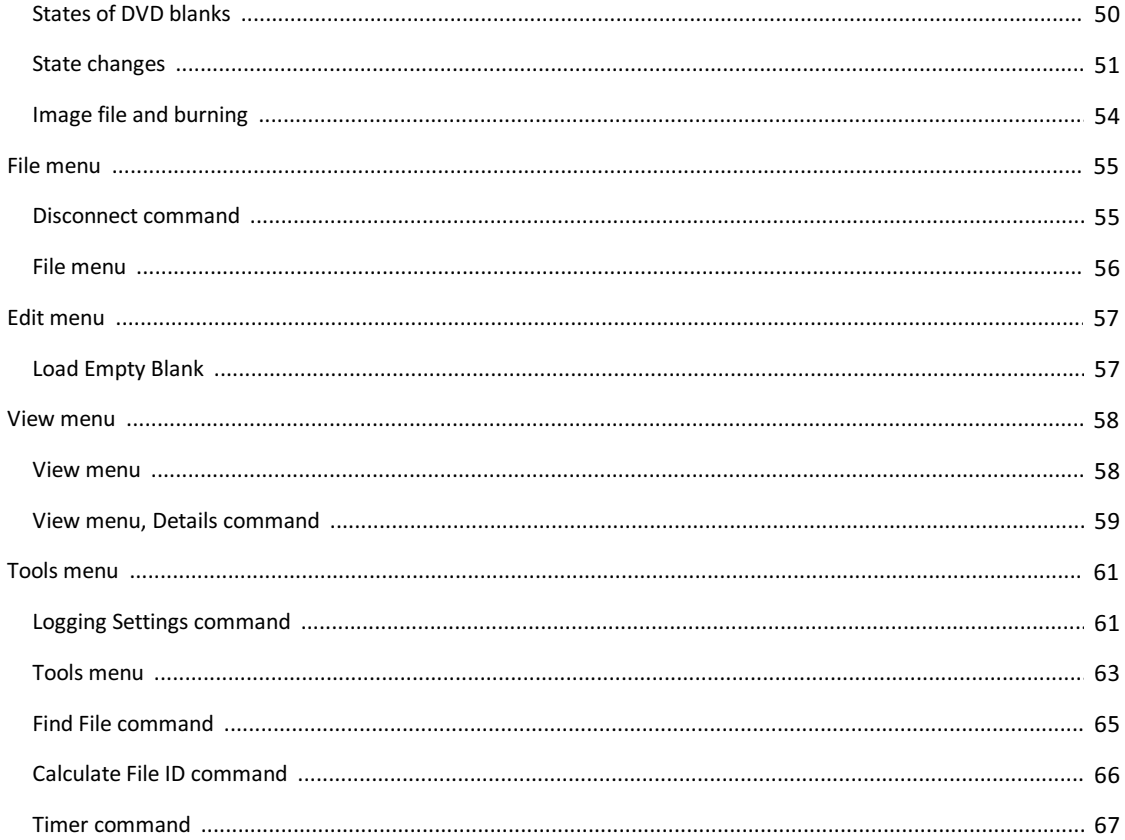

## <span id="page-3-0"></span>**Online help and PDF documentation**

- The **PDF documentation** can be found in the local Windows help directory of the computer on which the module is installed.
- You access the **online help** using the Help function in the program.

Both can also be found at our customer centerat [customer.proxess.de](http://customer.proxess.de) *(German)*.

## <span id="page-4-0"></span>**Copyright notice, disclaimer**

PROXESS has made every effort to guarantee the completeness, accuracy and timeliness of the information contained in this document. We reserve the right to make changes to this document without notice. PROXESS does not assume any liability for technical defects in this documentation. Furthermore, PROXESS does not assume liability for damages that can be attributed directly or indirectly to the delivery, performance and use of this documentation.

This documentation contains proprietary information that is subject to copyright. Without prior written permission from PROXESS, this documentation may not be translated, distributed, copied or reproduced in any other form either in whole or in part.The software described in this documentation is subject to alicensing agreement. The use and reproduction are only permitted within the bounds of this agreement.

PROXESS is not liable to any person or entity for any losses or damages that are allegedly or actually and directly or indirectly incurred in connection with the use of or impossibility of using the instructions contained in these documents. PROXESS reserves the right to change this document without prior notice, without being obligated to inform any persons of such changes or modifications.

All of the trademarks, product names and company names mentioned in this manual may be registered trademarks of the respective owners or manufacturers. All brandsand other names that do not belong to the PROXESS software are also the property of the respective owner if no special mention is made of protected rights in individual cases.

All mentioned software products are trademarks of the respective manufacturers:

- PROXESS® is a registered trademark of PROXESS GmbH.
- Adobe and Acrobat are trademarks of Adobe Systems Incorporated which may be registered in some jurisdictions.
- CFM Twain is a registered trademark of Computer für Menschen GmbH.
- Internet Explorer, Microsoft Windows, MS Word, MS Excel, MS Powerpoint and Microsoft SQL Server are registered trademarks of Microsoft Corporation.
- Microsoft Dynamics NAV is a registered trademark of Microsoft Corporation.
- Lucene is a free software project from the Apache Software Foundation.
- Caché is a registered trademark of InterSystems Corporation.
- Oracle product namesand the Oracle logo are registered trademarks of Oracle Corporation.
- SAP/R3 is a registered trademark of SAP Software AG.
- Google Chrome is a registered trademark of Google Inc.

### <span id="page-5-0"></span>**Conventions in this documentation**

A note for female users:

For better legibility, we are omitting the explicitly separate mention of male and female users in this documentation. However, we want to expressly point out that we always refer to both women and men.

#### **Highlights in the text**

Highlights are used in this documentation as follows:

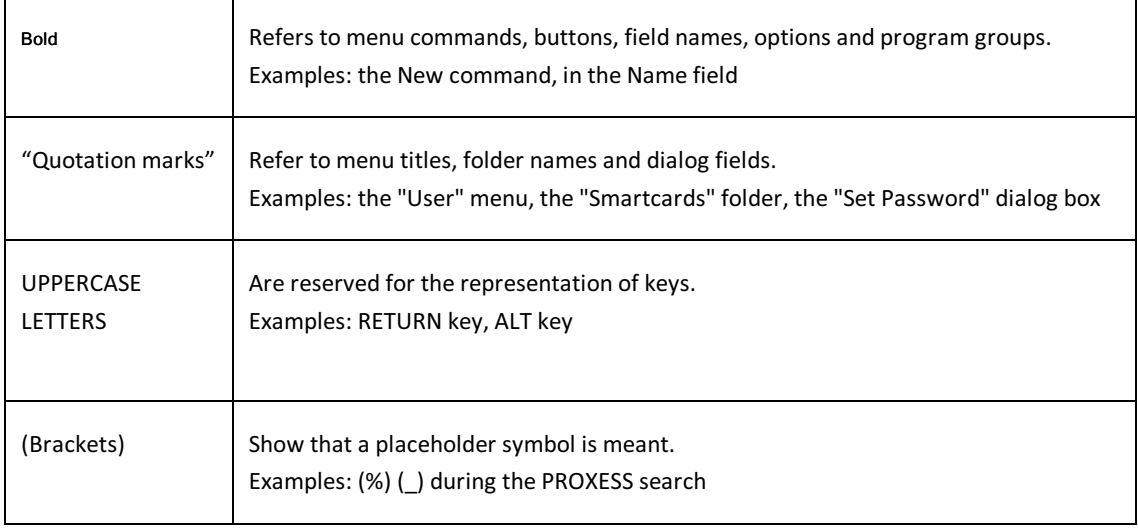

#### **Tip**

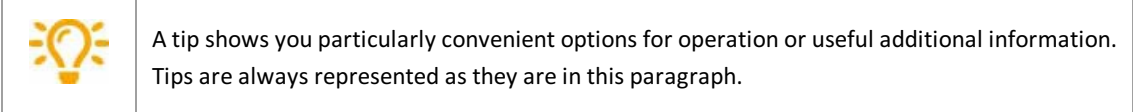

#### **Warning information**

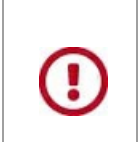

A warning is displayed for actions which could result in significantly more work or might even lead to data loss or other material damages. Warnings are shown by this symbol: **You should read the warningsverycarefully before you continue working.**

### <span id="page-6-0"></span>**About the PROXESS Storage Manager Explorer**

The PROXESS Storage Manager Explorer (SMX) has the following functions:

- Control and monitoring of the PROXESS Storage Manager
- Mounting and configuration of new storage hardware for PROXESS
- Control of the connected PROXESS storage hardware
- Creation and verification of the optical storage media for PROXESS, such as DVD and WORM

With the SMX, the administrator can add and burn CD/DVD blanks and easily swap out and resume CDs/DVDs etc. The Storage Manager Explorer presents all management information of the Storage Manager so that the processes are transparent to you. With the Storage Manager Explorer, you can see and control the current state of the Storage Manager.

The Storage Manager Explorer is a client of the Storage Manager. This is why state changes of the Storage Manager are only visible when the display in the Storage Manager Explorer is updated. For executed functions in the SMX which change the state of the Storage Manager, the display is updated automatically. Only one Storage Manager Explorer can be active at a time.

**See also:**

The screen layout of the Storage Manager Explorer

### <span id="page-7-0"></span>**Connect command**

After program startup, you first have to connect to the PROXESS Storage Manager.

To do so, select the **Connect**command in the "File" menu.

The following dialog box opens:

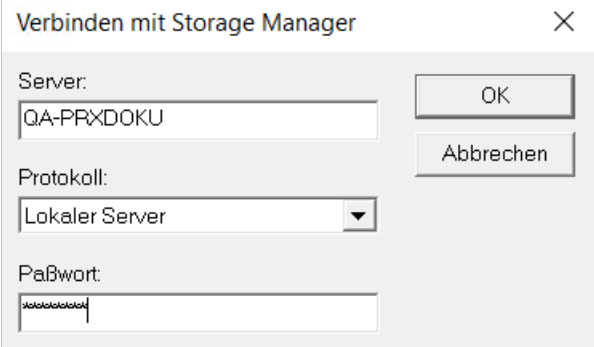

Figure: "Connect to Storage Manager" dialog box

| Server   | Here you can see the name of the local computer on which the Storage<br>Manager is running as the default setting. Enter the name of the computer<br>on which the Storage Manager to be administered is installed here. This is<br>generally the computer to which the storage hardware, e.g. a DVD jukebox,<br>is also connected.                                                                                                    |
|----------|----------------------------------------------------------------------------------------------------|
| Protocol | Select the protocol for internal communication with the Storage Manager<br>here.                                                                                                    |
| Password | Login as a user:<br>If you leave the "Password" field empty and click the OK command, you will<br>automatically be logged in to the Storage Manager Explorer as a user. This<br>also occurs if you enter an incorrect password. Not all functions of the SMX<br>are available to you as a user. Functions for configuration in particular, e.g.<br>the creation of a new device, are not active in this case.<br>Logging in as an administrator:<br>Enter the administrator password. Contact PROXESS support for this if<br>necessary. Then click OK to connect to the Storage Manager. All functions<br>of the SMX are available to you as an administrator. |

**See also:**

[Disconnect](#page-54-0) command

\_\_\_\_\_\_\_\_\_\_\_\_\_\_\_\_\_\_\_\_\_\_\_\_\_\_\_\_\_\_\_\_\_\_\_\_\_\_\_\_\_\_\_\_\_\_\_\_\_\_\_\_\_\_\_\_\_\_\_\_\_\_\_\_\_\_\_\_\_\_\_\_\_\_\_\_\_

### <span id="page-8-0"></span>**The screen layout of the Storage Manager Explorer**

Following installation, the Storage Manager Explorer can be found in the PROXESS/Configuration program group.

After starting up, the title line indicates the name of the server where you are located. In the example below, this is "LBFSRV01". First, you have to connect to the Storage [Manger](#page-7-0). Following this, you can configure the basic properties of the Storage Manager using the context menu of this node.

The screen of the Storage Manager Explorer is similar to that of the Windows Explorer. The section on the lefthand side displays the [devices](#page-33-0) managed by the Storage Manager.

In the right-hand section of the screen, you can see a list of the elements [belonging](#page-36-0) to the device which you have selected on the left-hand side. The elements are represented by image symbols. You can choose between various different display modes of the lists using the "View" menu.

Devices and list elements feature context menus which you can access with the right mouse button. The context menu shows the actions which can be executed with the device/element.Each device/element features device [properties](#page-35-0) which you can view and set using the Properties command in the context menu. The size of the window area can be changed. When you move the mouse pointer to the separator, it changes into a double arrow with which you can move the separator.

If you have opened the Storage Manager Explorer and connected it to the Storage Manager, the following view is available, for example:

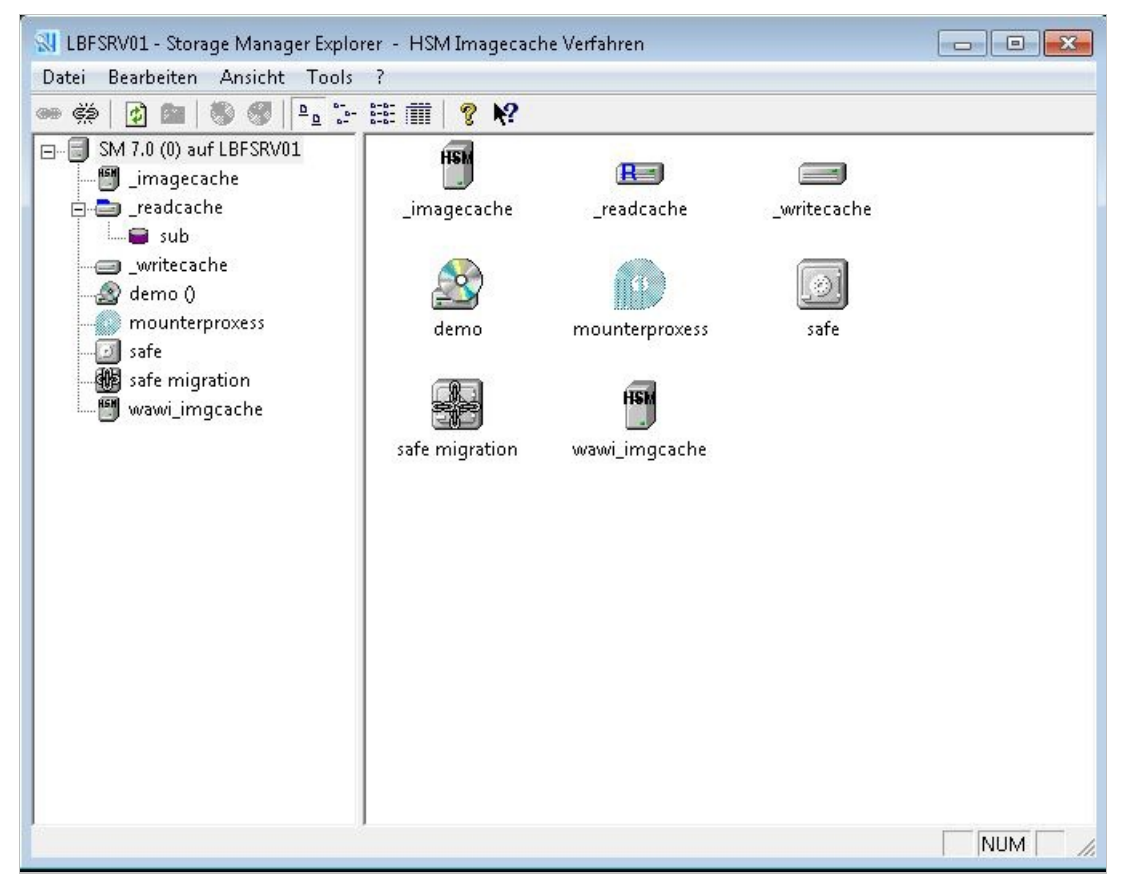

*Figure: Screen layout of the Storage Manager Explorer* 

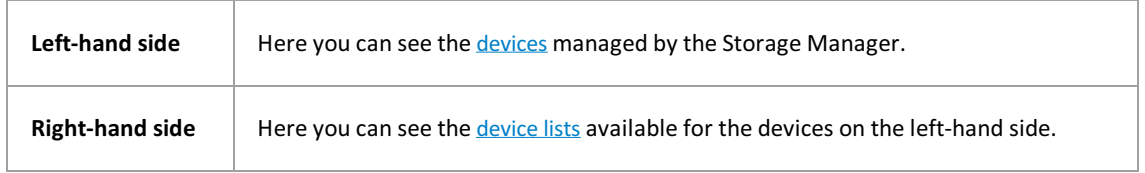

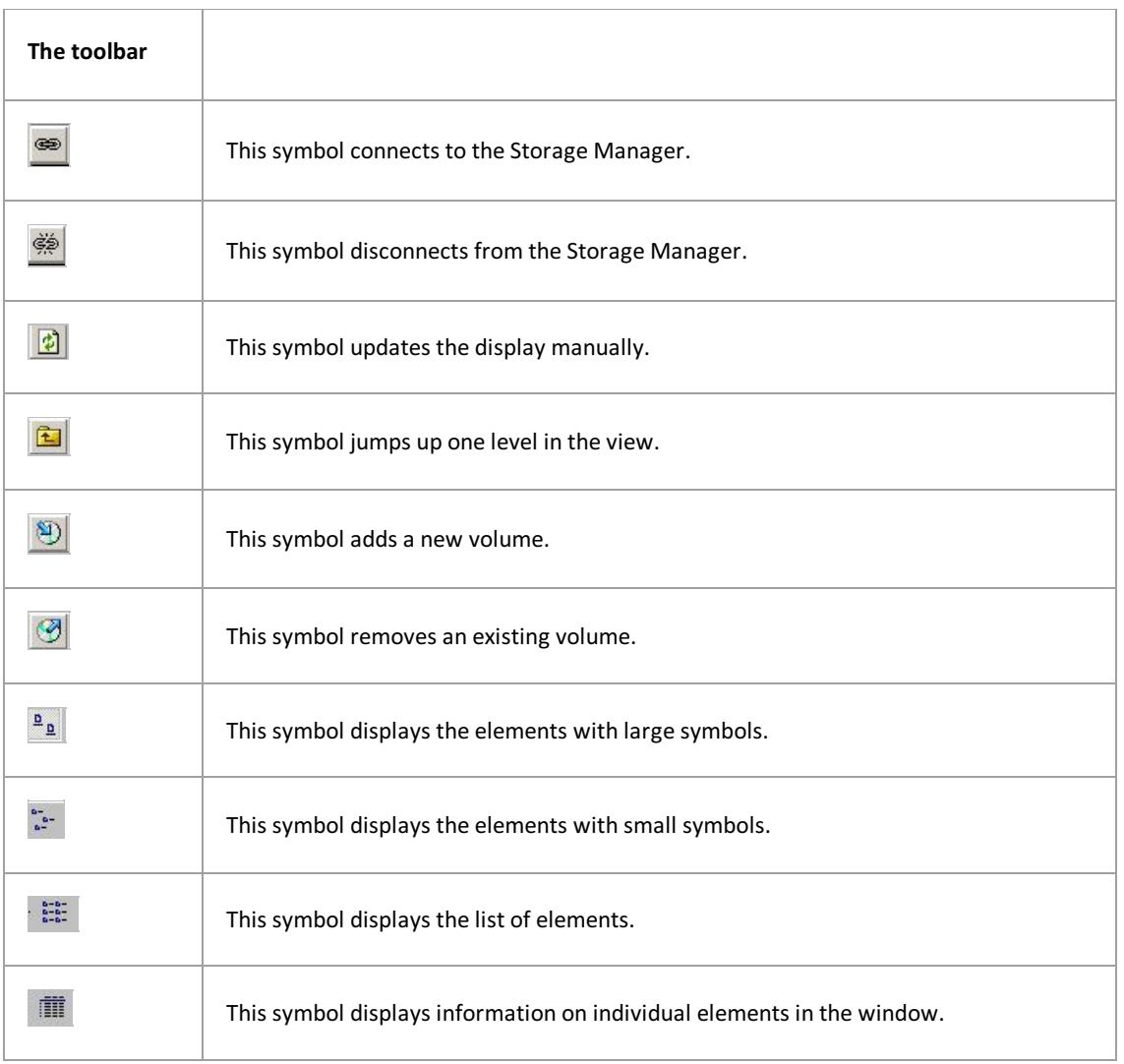

### <span id="page-10-0"></span>**Storage Manager Properties dialog box**

Here, you can:

- configure the connection to the PROXESS Database Manager module
- define hierarchical storage management
- incorporate the PROXESS license file
- specify protocols for the Storage Manager.

Once you have **connected to the Storage Manager Explorer**, call up this dialog using the **context menu of the** root node of your Storage Manager Explorer:

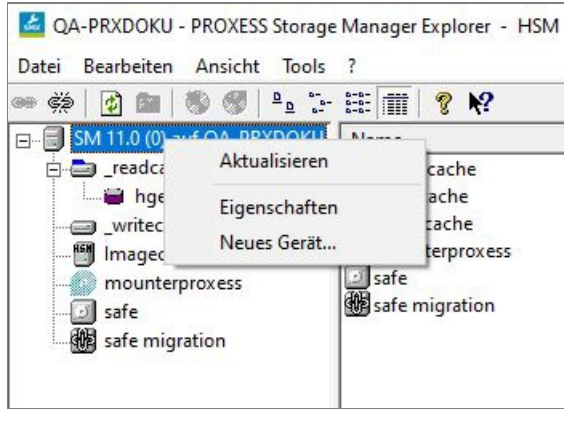

 $Fig.:$  *Context menu of the root node* 

#### Select the **Properties** command.

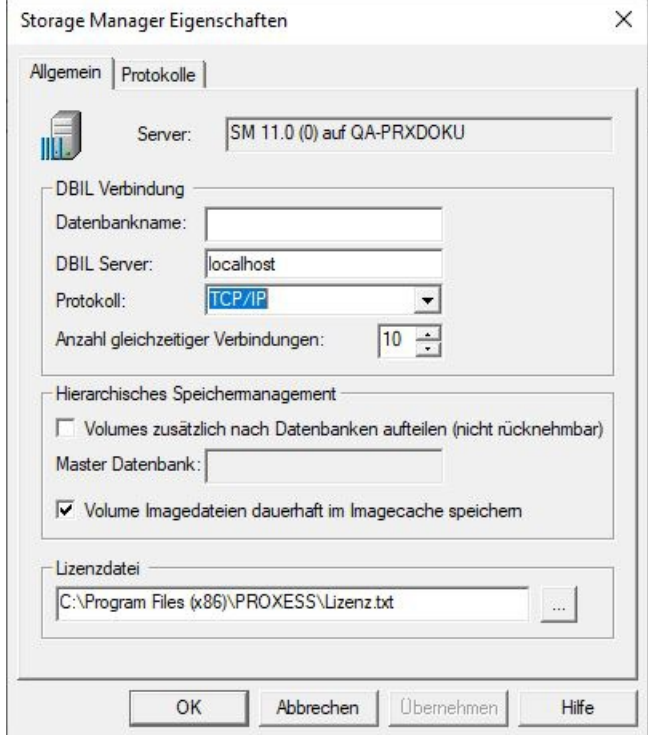

*Fig.: "Properties" dialog box*

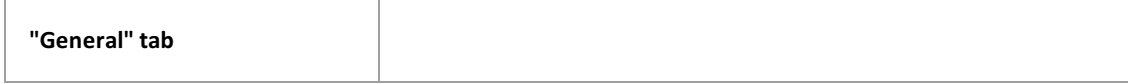

Ï

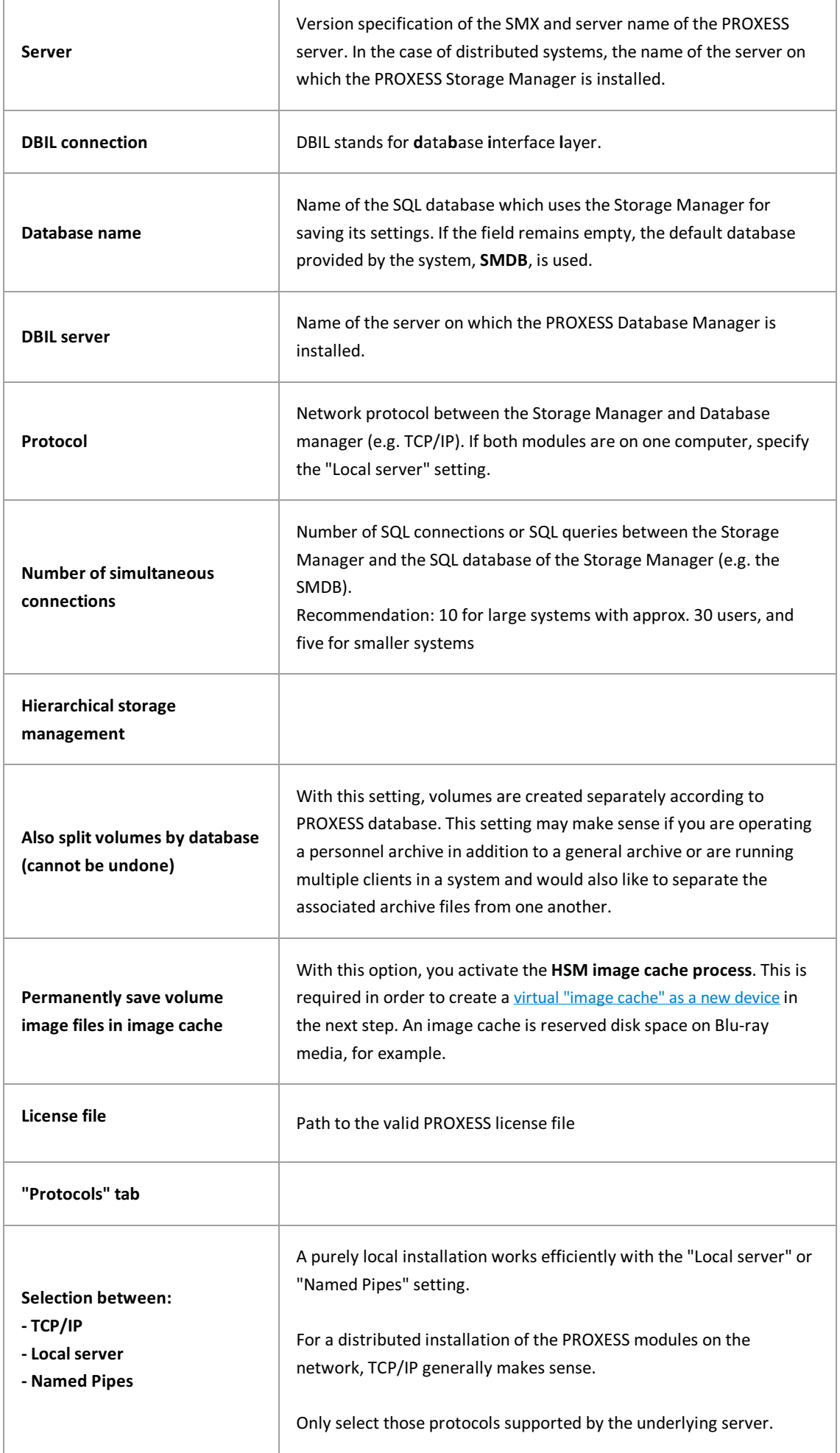

PROXESS Storage Manager Explorer Documentation

### <span id="page-13-0"></span>**What is a volume?**

Volumes are the underlying management unit of the Storage Manager. Files are split up into different volumes due to their longevity and type.

The capacity limit for a volume when using ISO 9660 CDs is approx. 630 MB, or about 4 GB when using DVDs. This limit also applies for HD volumes for enabling subsequent changing of the volume type and to be able to burn or write volumes previously opened as an HD as a CD/DVD.

Volumes pass through different states here. If a volume has reached its specified capacity of approx. 630 MB or 4 GB, for example, it is closed. If it is a CD/DVD volume, it is prepared for burning and then burned. The respective [volume](#page-16-0) states are represented by symbols in the Storage Manager Explorer:

| $\Box$ $\Box$ $\Box$ $\Box$ $\Box$ $\Box$<br>UBFSRV01 - Storage Manager Explorer - HSM Imagecache Verfahren |                                          |                      |          |          |           |          |          |        |        |            |   |
|----------------------------------------------------------------------------------------------------|------------------------------------------|----------------------|----------|----------|-----------|----------|----------|--------|--------|------------|---|
| <b>Bearbeiten</b><br>Ansicht Tools<br>Datei                                                                 | $\rightarrow$                            |                      |          |          |           |          |          |        |        |            |   |
| Ë<br>$\frac{D}{2}$<br>在<br>$\vert \phi \vert$<br>(6)<br>63                                                  | $rac{1}{2}$<br>面<br>$e^{\frac{2\pi}{3}}$ | ଙ୍<br>$\mathbb{R}^2$ |          |          |           |          |          |        |        |            |   |
| 8-8<br>SM 7.0 (0) auf LBFSRV01                                                                              | Name                                     | Vol-ID               | Kopie    | Größe i  | Kapazität | Lagerort | Status   | Medien | Lebens | Datenb ^   |   |
| <b>EM</b> imagecache                                                                                        | 21/0                                     |                      | 0        | $\theta$ | 645120    |          | wartet a | CD     | $-1$   |            |   |
| in eadcache                                                                                                 | $\frac{10}{2}10/0$                       | 10                   | 0        | 10       | 4096000   |          | offen.   | HD     | 31     |            |   |
| Sub                                                                                                    | m <sub>11/0</sub>                        | 11                   | $\theta$ | 38278    | 4096000   |          | offen    | CD     | 366    |            |   |
| writecache<br>$\oplus$                                                                                      | $\frac{1}{100}$ 12/0                     | 12                   | 0        | 100      | 4096000   |          | offen    | CD     | 3651   |            |   |
| $\mathscr{D}$<br>demo 0                                                                                     | m <sub>13/0</sub>                        | 13                   | 0        | 3372     | 4096000   |          | offen.   | CD.    | 3661   |            | Ξ |
| mounterproxess                                                                                              | $\frac{1}{2}$ 14/0                       | 14                   | 0        | 2        | 4096000   |          | offen    | HD     | 366    |            |   |
| $\omega$<br>safe                                                                                            | m <sub>15/0</sub>                        | 15                   | 0        | 117320   | 4096000   |          | offen    | CD     | $-1$   |            |   |
| 個<br>safe migration                                                                                         | $m^{2/0}$                                |                      | 0        | 317004   | 4096000   |          | offen    | CD     | 3660   |            |   |
| HSM<br>wawi_imqcache                                                                                        | 4/0                                      |                      | 0        |          | 645120    |          | wartet a | CD     | $-1$   |            |   |
|                                                                                                    | 25/0                                     |                      | 0        | 0        | 645120    |          | wartet a | CD     | $-1$   |            |   |
|                                                                                                    | $^{46/0}$                                |                      | $\theta$ | 0        | 645120    |          | wartet a | CD     | $-1$   |            |   |
|                                                                                                    | $\frac{25}{10}$                          |                      | $\theta$ | 918      | 645120    |          | offen    | CD     | 3      |            |   |
|                                                                                                    | <b>A</b> om                              | $^{\circ}$           | $\Omega$ | 210      | 645120    |          | effan    | CD.    | nn.    |            |   |
|                                                                                                    | $\leftarrow$                             |                      |          |          | m         |          |          |        |        |            |   |
|                                                                                                    |                                          |                      |          |          |           |          |          |        |        | <b>NUM</b> |   |

*Fig.: List of volumes in write cache of the Storage Manager* 

### <span id="page-14-0"></span>**Volume properties**

In addition to the display of the finished volumes placed in the jukebox, the Storage Manager Explorer also enables the display of blanks and their processing steps up to finished volume. Every volume has a Properties dialog box, regardless of whether it is in the cache, the safe or a jukebox. By selecting the menu commandPropertiesin the context menu of the volume, you can display it. The Properties dialog box provides information on attributes assigned to the volume, such as media type, storage location in the jukebox, current status, current fill level etc.

The properties of a volume can only be read.

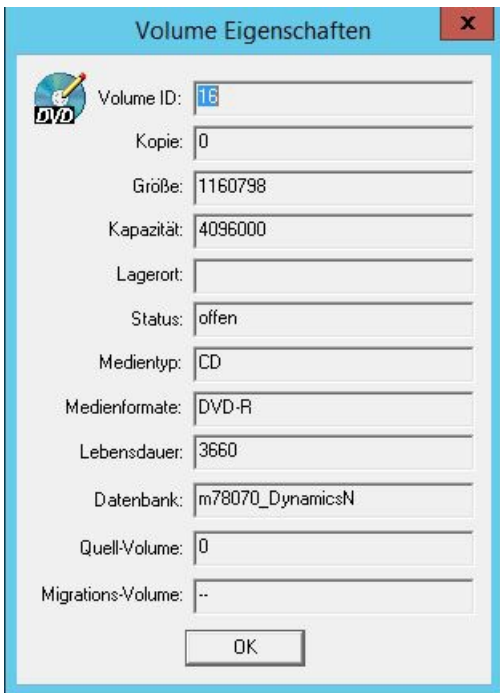

*Figure: "Volume Properties" dialog box*

| VolumeID                   | In the VolID field, you can see the continuously incremented name of the volume.                                                                                                    |
|----------------------------|----------------------------------------------------------------------------------------------------|
| Copy                       | For volumes of type DVD, the set number of copies are burned during DVD creation. The<br>Copy field indicates which copy of a DVD currently being burned in the system is involved.               |
| <b>Size</b>                | In the Size field, you can see how much data has currently been accumulated on the<br>volume.                                                                                                    |
| Capacity                   | In the Capacity field, you can see the maximum capacity of a volume.<br>With a volume of type HD, the capacity limit is also 4 GB so that the volume can also be<br>burned to a DVD if necessary. |
| <b>Storage</b><br>location | In the Storage location field, you can see the drive or jukebox slot on/in which a burned<br>DVD in the system can be found.                                                                      |
| <b>Status</b>              | In the Status field, you can see the current status of the medium, e.g. whether it is an open<br>volume or a CD/DVD which has already been burned.                                                |

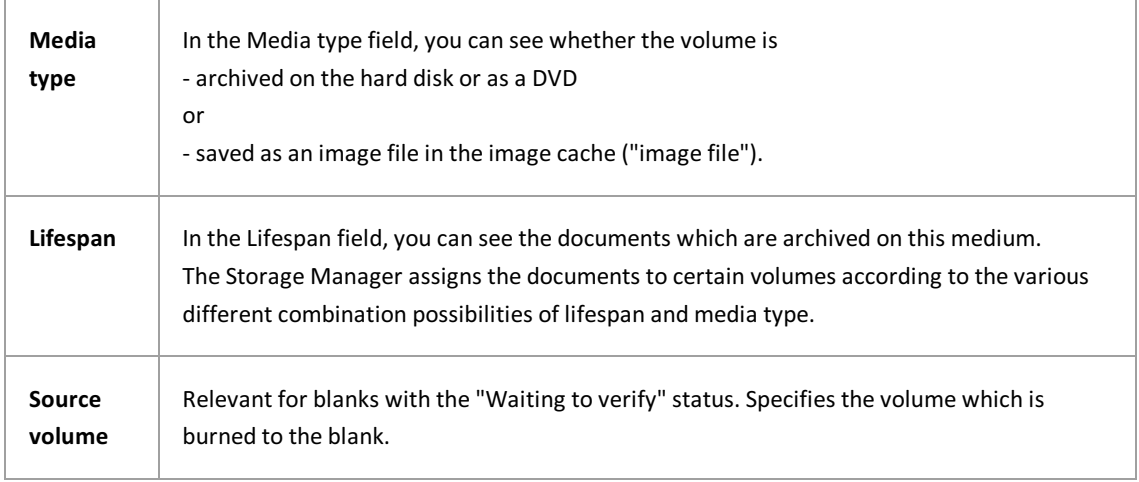

### <span id="page-16-0"></span>**Volume states**

Volumes pass through different states. The states are represented by symbols in the Storage Manager Explorer.

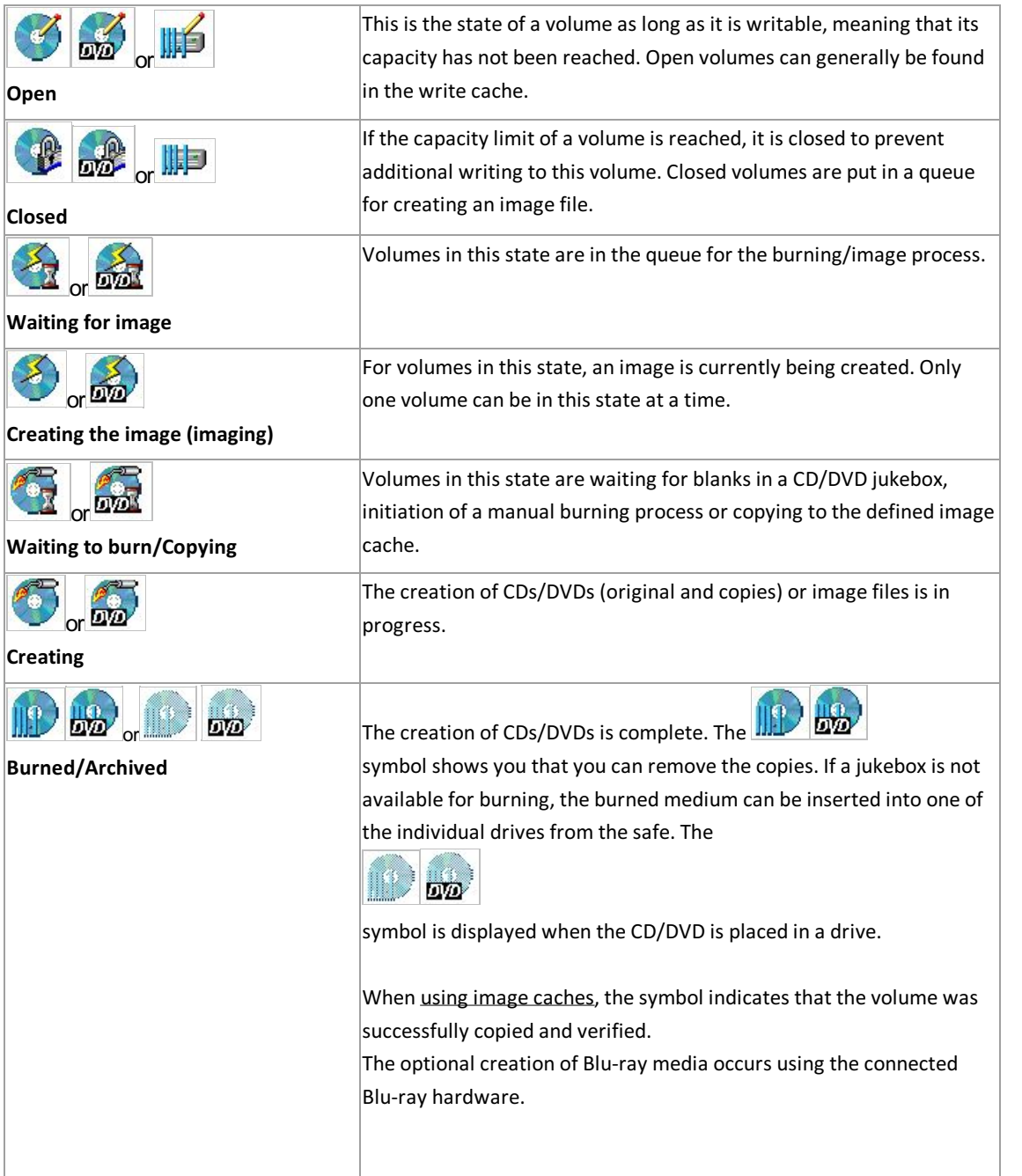

## <span id="page-17-0"></span>**Cache properties**

Ifyou call up the **Properties** command in the context menu of the **write cache** and clickthe "General Cache" tab,you will see the following dialog box:

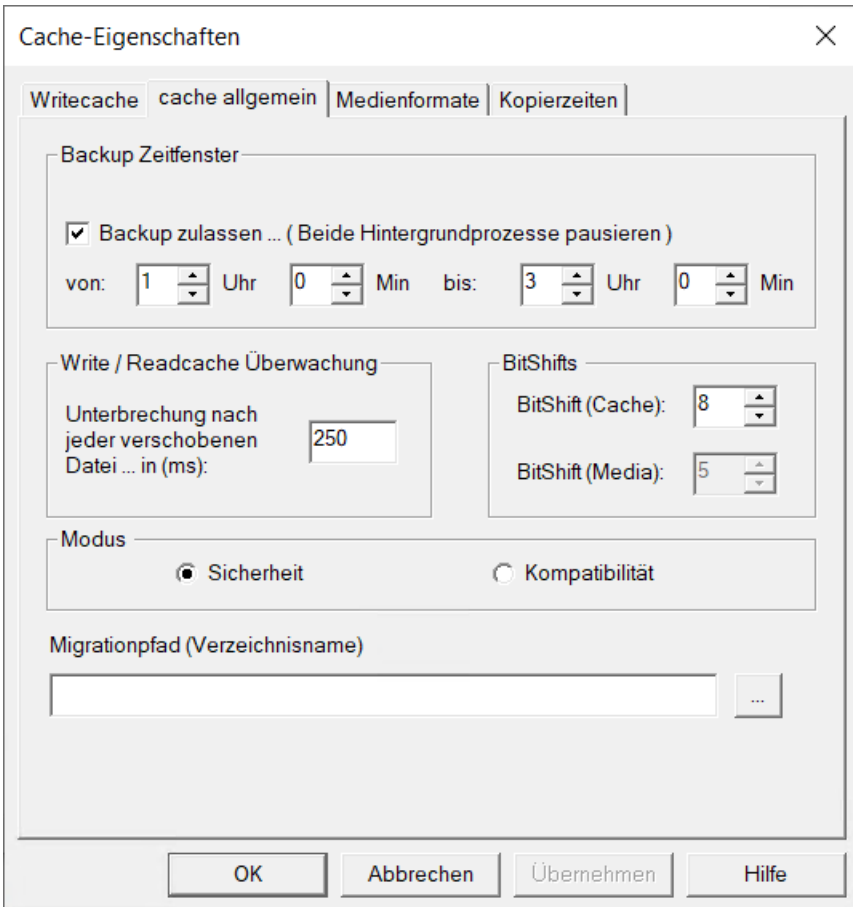

*Figure: "Cache Properties" dialog box, "General Cache" tab (example)*

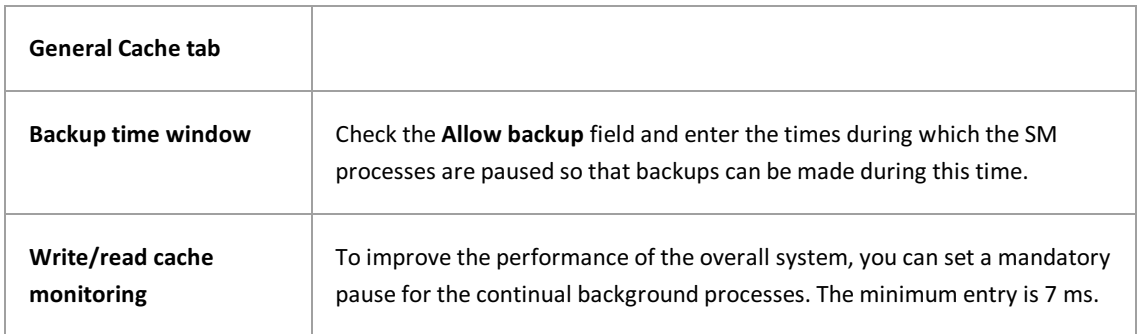

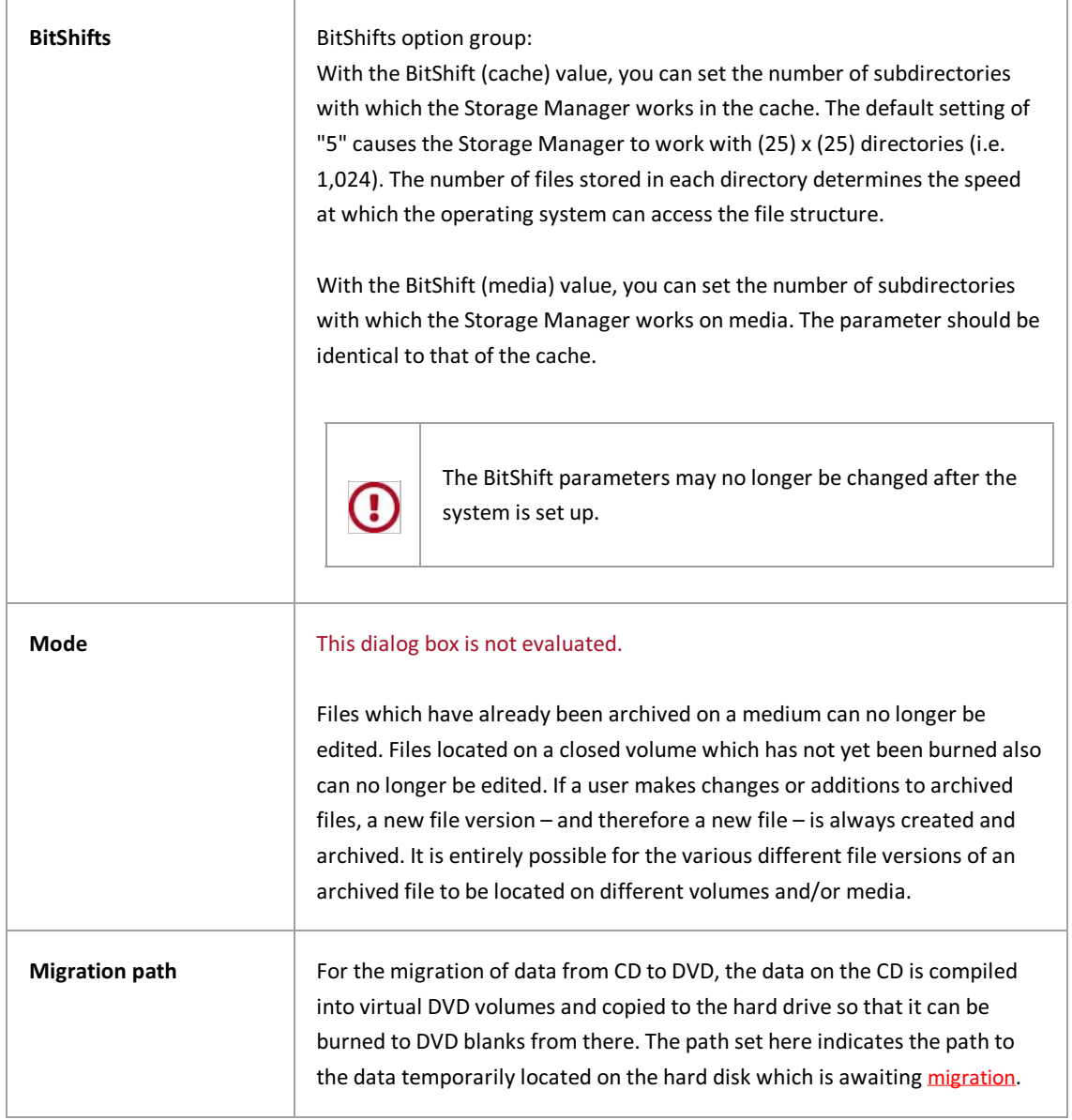

See also: Write cache [properties](#page-23-0) Media [formats](#page-29-0) Read cache [properties](#page-25-0)

### <span id="page-19-0"></span>**Image cache properties**

The image cache is a virtual storage location. It corresponds to a specific hard drive location, either local or in the cloud (UNC path specification) and is used for the connection of Blu-ray hardware.

**Warning information** 

The requirement for use of image caches is activation of the *"Save volume image files permanently in <i>image cache* " setting in the Storage Manager properties*.*

This setting is made in the **Storage Manager Properties** dialog box, which you can access using the context menu of the root node of the SMX.

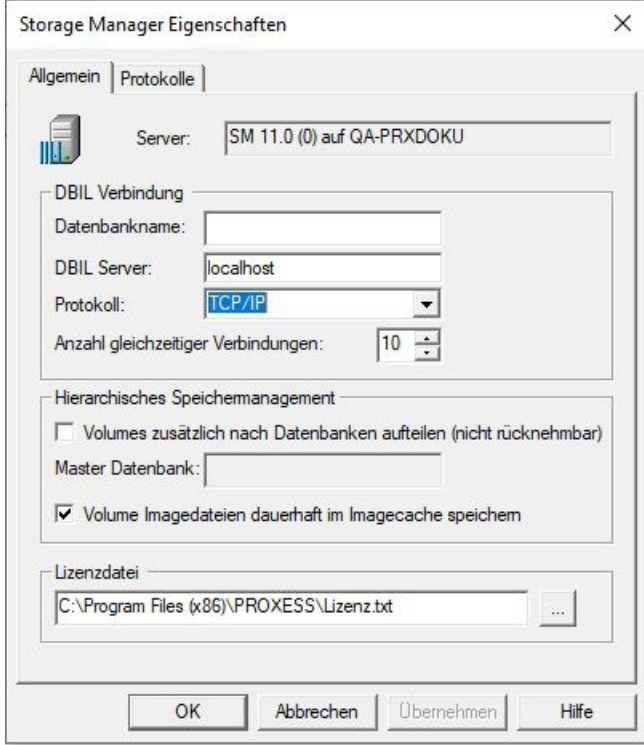

*Fig.: Storage Manager Properties dialog box*

#### **Creating a new image cache**

When this setting is set, you can create a new image cache as a virtual device.

You can always create a new device:

- using the context menu of the root node with the command **New Device...** or
- in the "Tools" menu using the command **Create New Device** .

The following dialog box opens:

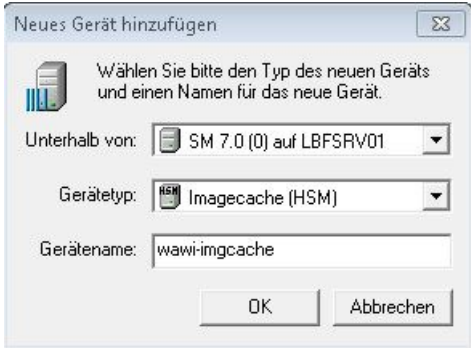

Figure: "Create New Device" dialog box

| Under                 | The Under field shows the Storage Manager and server name for which the device is<br>created. |
|-----------------------|-----------------------------------------------------------------------------------------------|
| Device type           | In this field, you select the desired device type. In this case, image cache (HSM).           |
| <b>Device</b><br>name | In this field, you enter a name of your choice for the device.                                |

Once you have confirmed your input with OK, another dialog opens. This dialog can be called up for editing again later on using the context menu of the respective device.

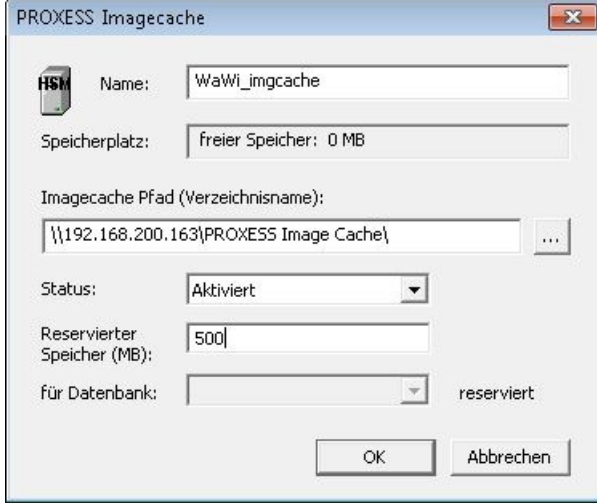

*Fig.: Dialog box for the properties of a device of type"imagecache"*

| <b>Name</b>      | Enter the name of the image cache here.                                                                          |
|------------------|----------------------------------------------------------------------------------------------------|
| Storage space    | Here you can see how much storage space is available on the device after you have<br>entered the UNC path below. |
| Image cache path | Enter a UNC path to the device or the hard disk for the Storage Manager here.                                    |

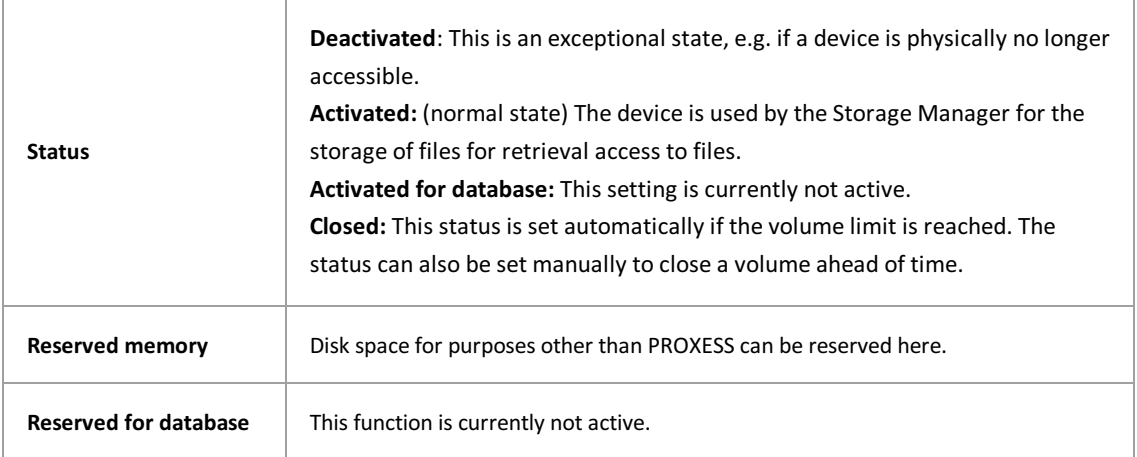

## <span id="page-22-0"></span>**Copy Times**

Call up the properties of the write cache using the context menu. You will see the dialog box shown below. On the "Copy Times" tab, you can specify the days and times during which data is not copied to the image cache. One reason for this could be to control the general network load.

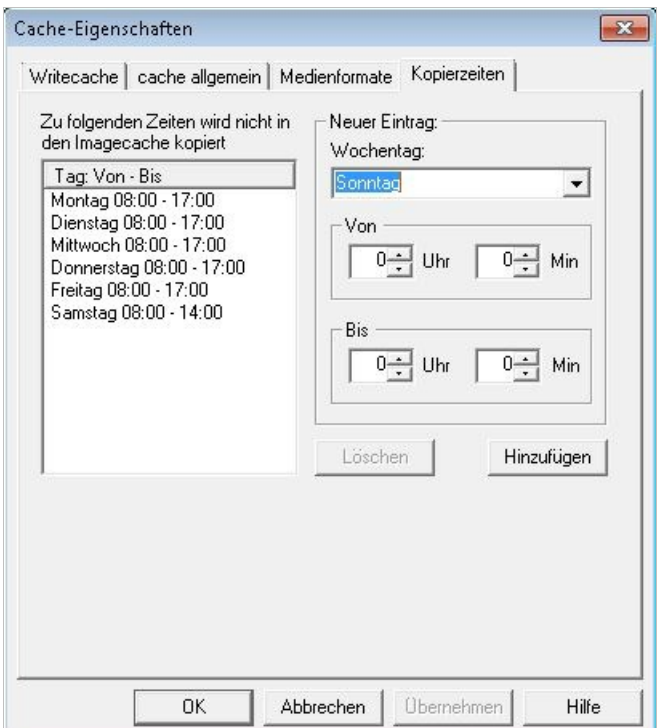

*Fig.:* "Non-copying times" for the image cache

## <span id="page-23-0"></span>**Write cache properties**

The write cache describes a hard drive in the Storage Manager server on which volumes have been collected for burning.

Open the properties dialog using the context menu of the write cache:

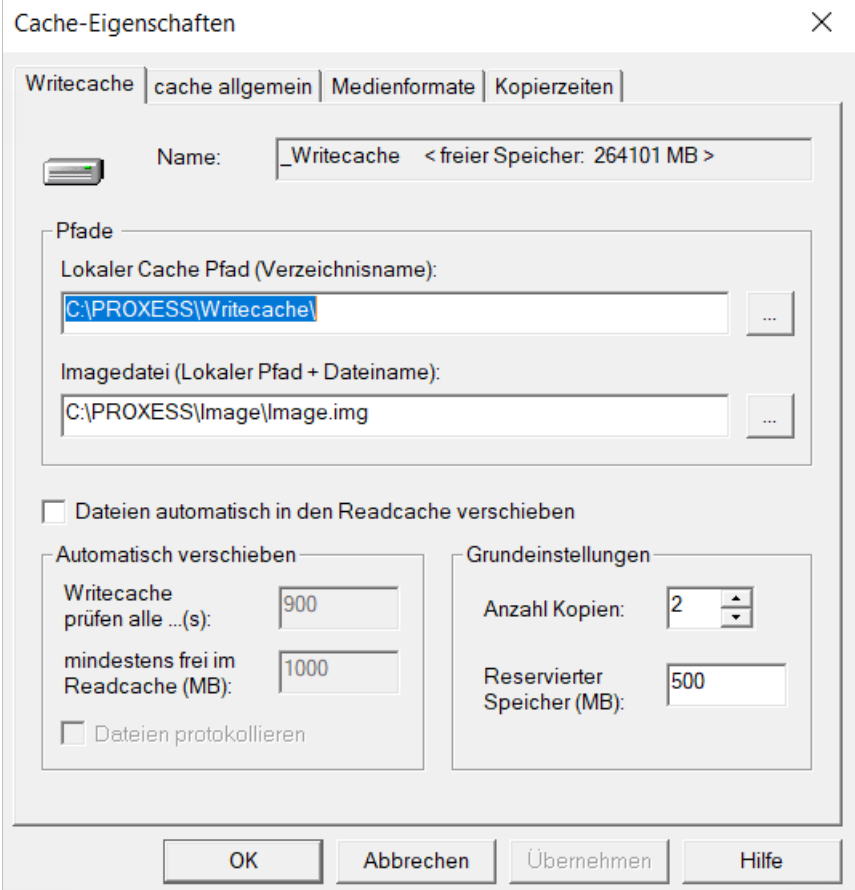

*Figure: Cache Properties/Write Cache dialog*

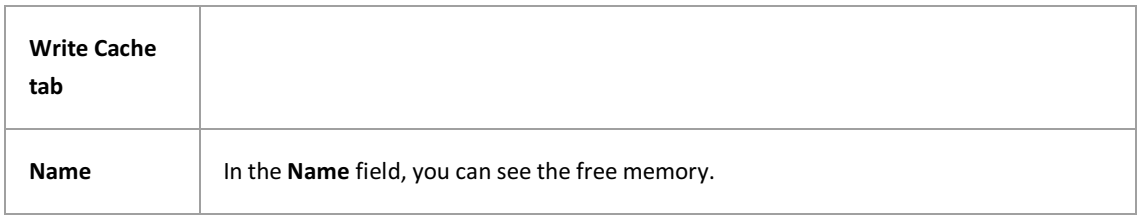

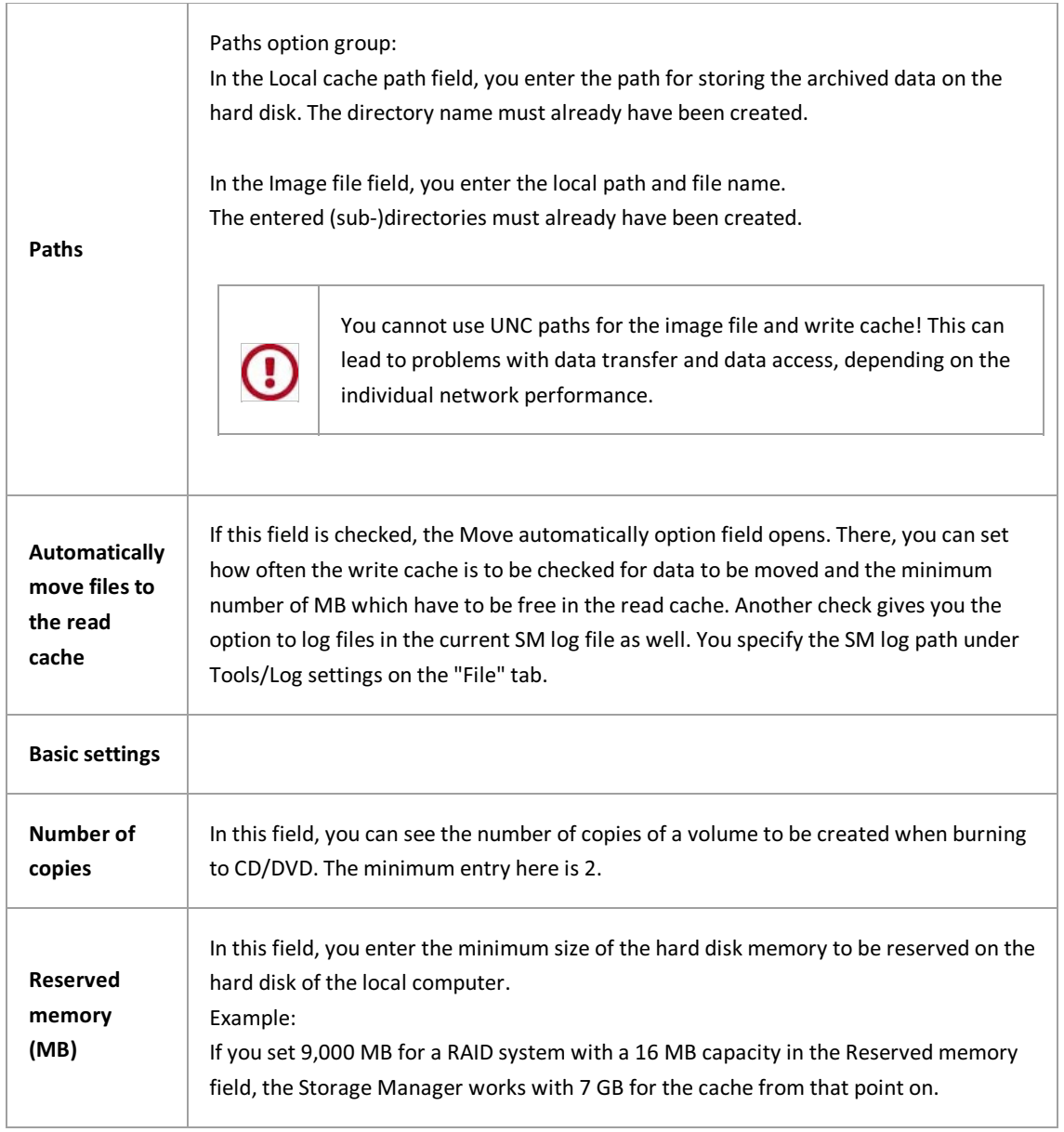

#### **See also:**

Read cache [properties](#page-25-0) [General](#page-17-0) cache Media formats

## <span id="page-25-0"></span>**Read cache properties**

Files are moved from the write cache to the read cache if:

- $\bullet$  the files were compiled into a volume
- this volume has been verified
- and a backup copy of the volume has been created.

The goal of the read cache is to collect files online which are as up to date as possible to reduce access times. Every file only still found on a medium (CD or DVD) is automatically copied to the read cache during retrieval access.

Ifyou call up the properties of the read cache using the context menu,you will see the following dialog box:

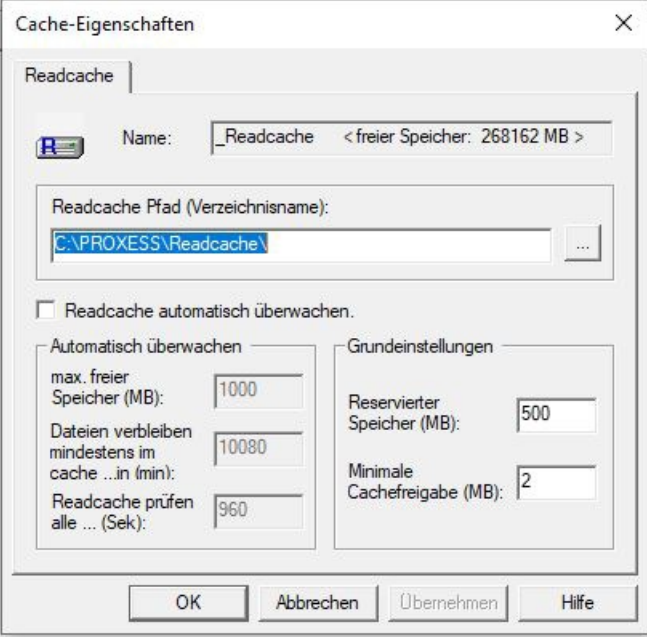

*Figure: "Cache Properties" (read cache) dialog box*

| Read cache<br>properties                      |                                                                                                    |
|-----------------------------------------------|----------------------------------------------------------------------------------------------------|
| <b>Name</b>                                   | In the Name field, you can enter the name of the device.                                                                                                    |
| Read cache<br>path                            | In the Read cache path field, you enter a path for temporary storage of the data which<br>has already been archived on the hard disk. This path is different from the write cache.<br>In this way, you ensure the physical separation between the read and write caches. The<br>directory name must already have been created. |
| <b>Monitor read</b><br>cache<br>automatically | By checking the Monitor read cache automatically check box, you can activate the<br>following additional settings.                                                                                                    |
| Max. free<br>memory<br>(MB):                  | The automatic function takes effect starting with this entered value.                                                                                                    |

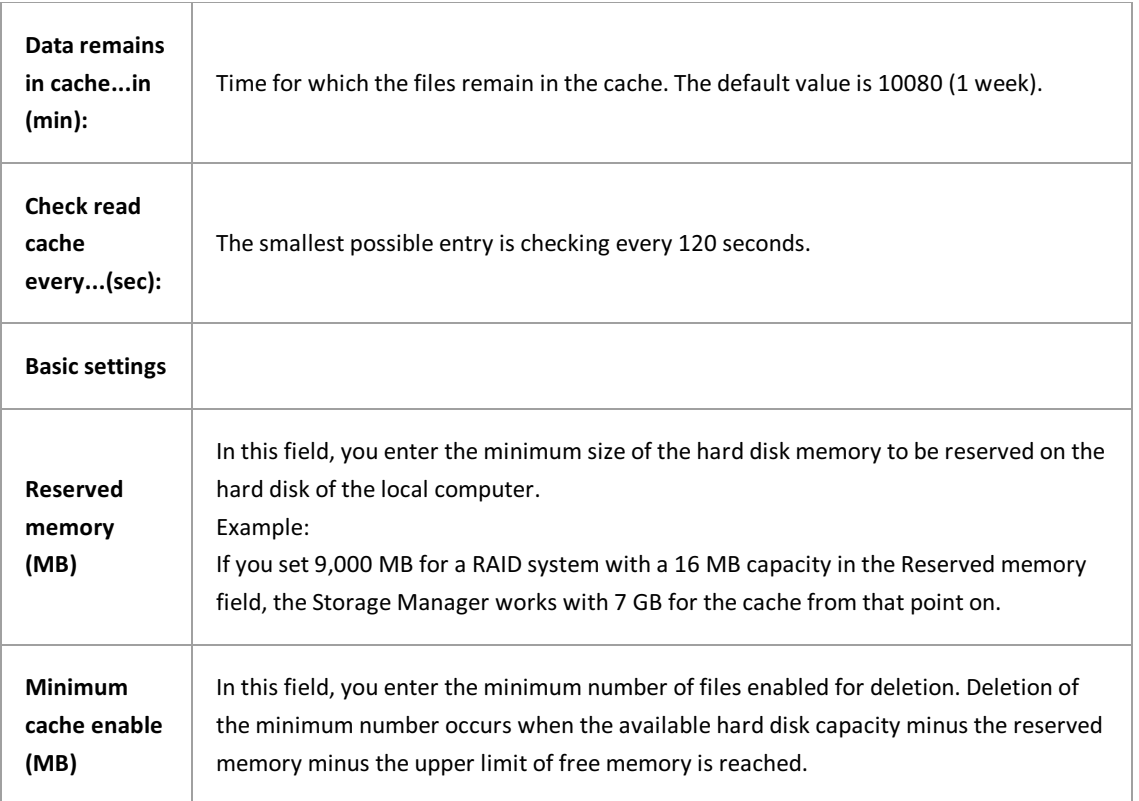

#### **See also:**

Write cache [properties](#page-23-0) [General](#page-17-0) cache Media formats Image cache [properties](#page-19-0)

## <span id="page-27-0"></span>**Expanded read cache (sub-read cache)**

Sub-read caches, or expanded read caches, are then set up if a single read cache device is no loner sufficient due to the large volume of data.

#### **Warning information**

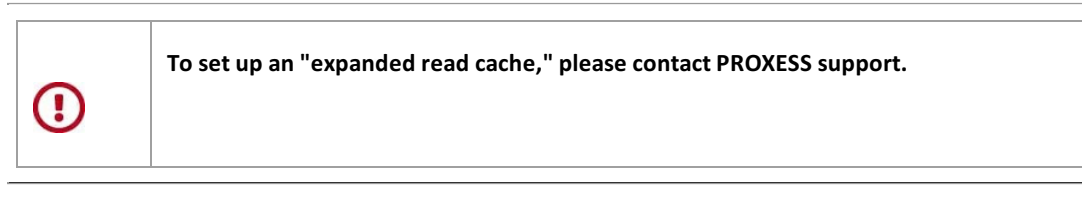

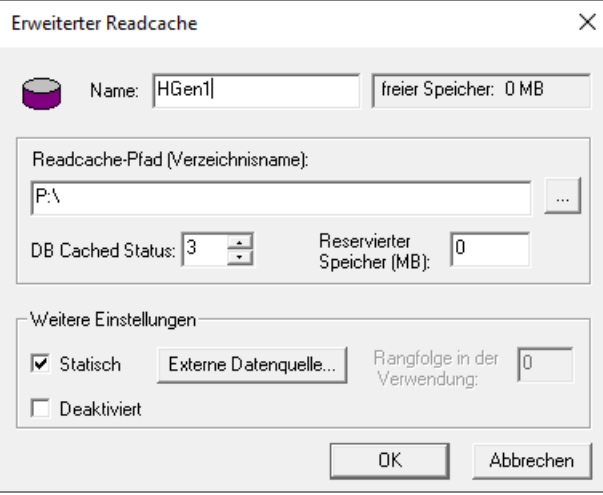

*Fig.: "Expanded Read Cache" properties dialog box*

The following settings are possible:

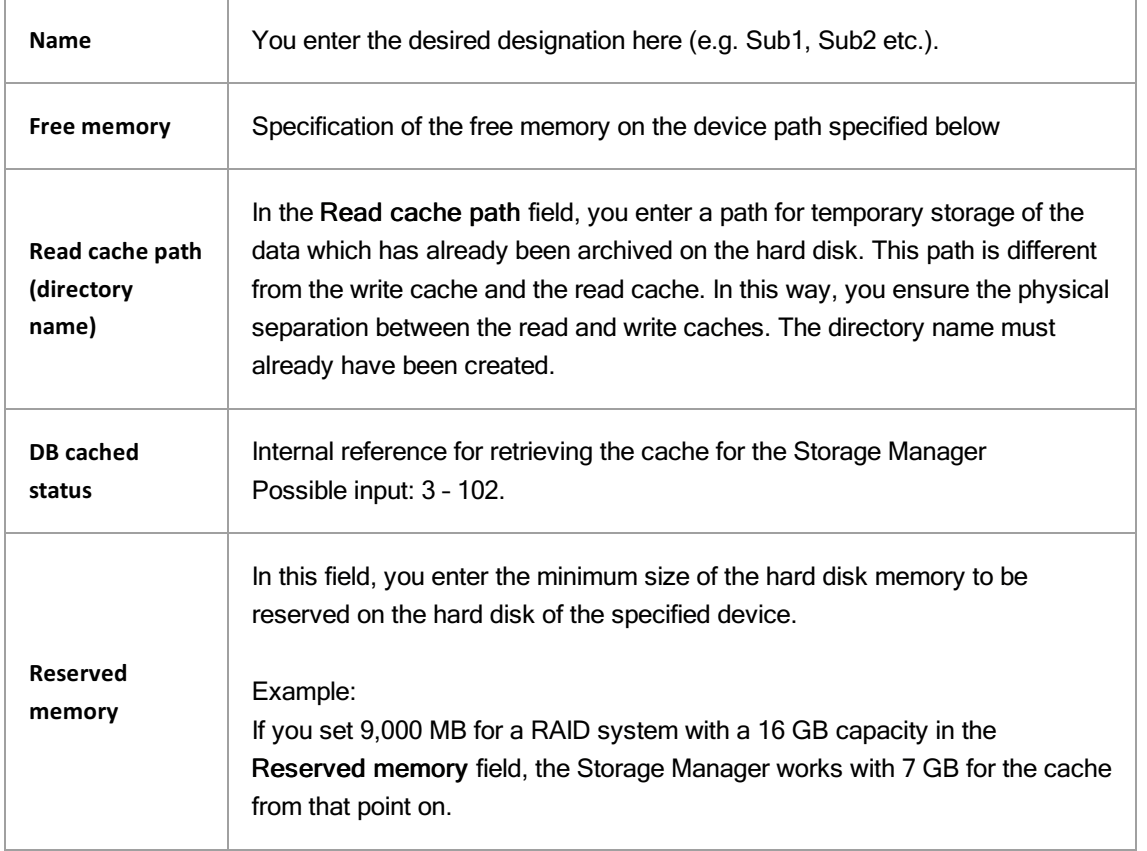

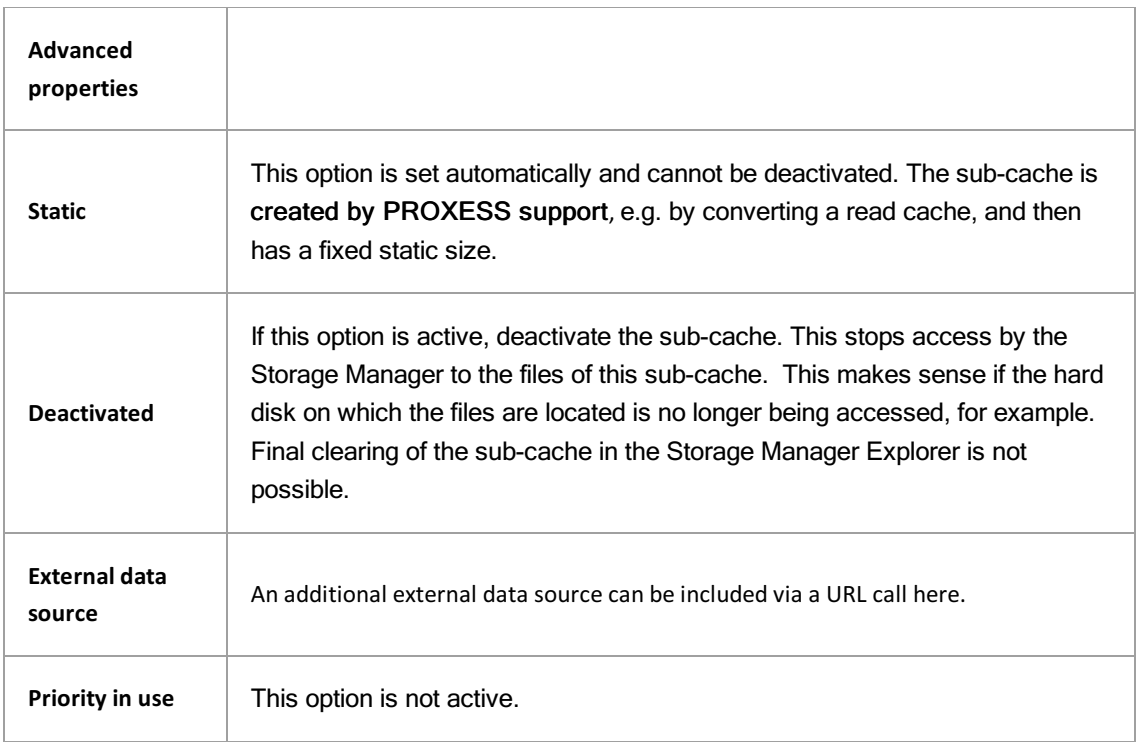

\_\_\_\_\_\_\_\_\_\_\_\_\_\_\_\_\_\_\_\_\_\_\_\_\_\_\_\_\_\_\_\_\_\_\_\_\_\_\_\_\_\_\_\_\_\_\_\_\_\_\_\_\_\_\_\_\_\_\_\_

**See also: Read cache [properties](#page-25-0)**

### <span id="page-29-0"></span>**Media formats**

On this page, you can select the media format which your Storage Manager is to use for the automatic creation of new volumes for optical data media.

#### **Warning information**

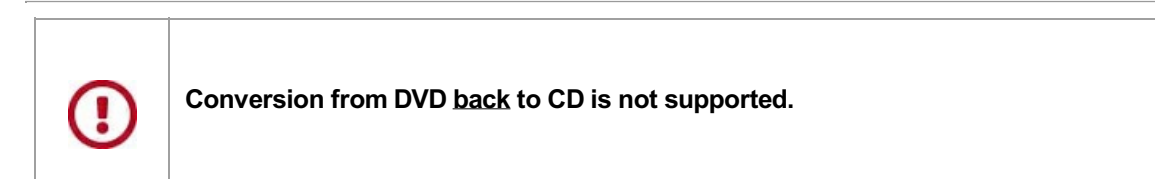

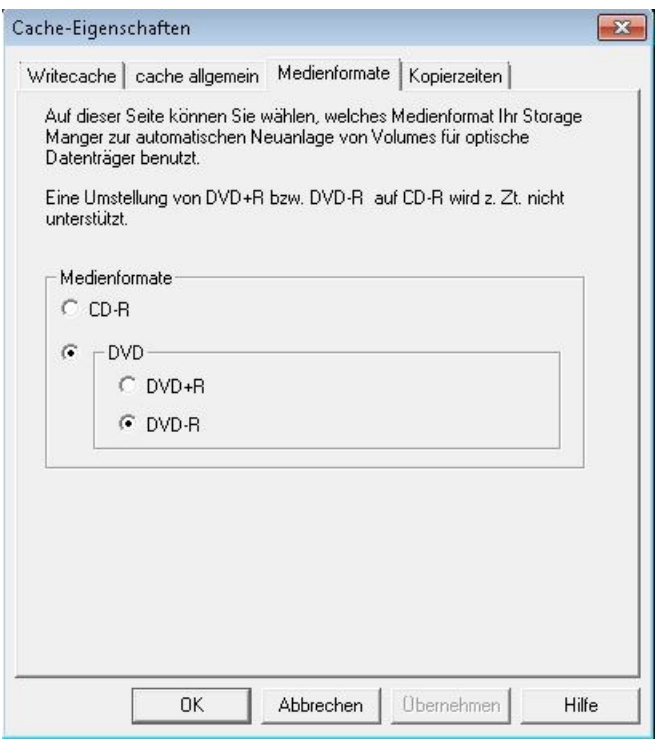

Figure: "Cache Properties" dialog box, "Media Formats" tab

**See also:** [Migration](#page-47-0) Write cache [properties](#page-23-0) [General](#page-17-0) cache Read cache [properties](#page-25-0)

### <span id="page-30-0"></span>**Safe**

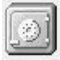

The safe is a "virtual device." All volumes/CDs/DVDs not stored in a specific device of the Storage Manager are displayed as "sitting in the safe."

This means that these volumes were previously processed by the Storage Manager, but are not currently located in a device known to the Storage Manager. This applies in particular for copies of volumes determined only for replacement use due to the originals already being "online" in a device.

\_\_\_\_\_\_\_\_\_\_\_\_\_\_\_\_\_\_\_\_\_\_\_\_\_\_\_\_\_\_\_\_\_\_\_\_\_\_\_\_\_\_\_\_\_\_\_\_\_\_\_\_\_\_\_\_\_\_\_\_\_\_\_\_\_\_

See also: Migration of volumes from CD to DVD

## <span id="page-31-0"></span>**Safe Migration**

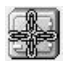

Volumes which were migrated from CD to DVD are shown in "Safe Migration".

See also: Migration of volumes from CD to DVD

\_\_\_\_\_\_\_\_\_\_\_\_\_\_\_\_\_\_\_\_\_\_\_\_\_\_\_\_\_\_\_\_\_\_\_\_\_\_\_

### <span id="page-32-0"></span>**Create New Device**

You can create a new device

- using the context menu of the root node with the command **New Device...** or
- in the "Tools" menu using the command **Create New Device** .

#### The following dialog box opens:

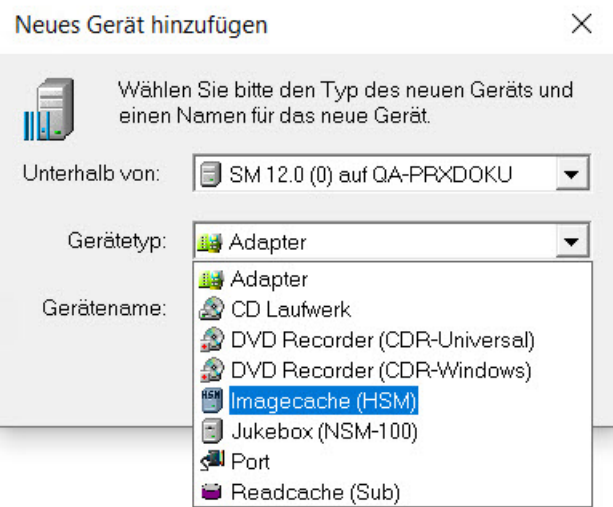

Figure: "Create New Device" dialog box

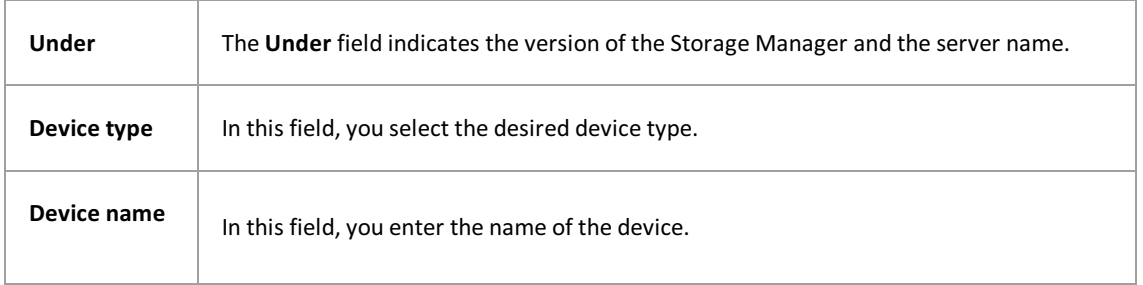

### <span id="page-33-0"></span>**Devices in the SMX**

Devices in the SMX are shown in the left-hand section of the window.

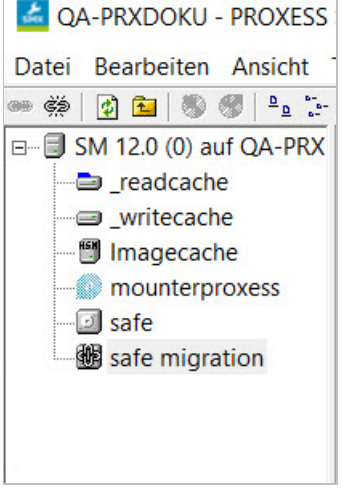

*Fig.: Various devices in theSMX*

Devices also have device [properties](#page-35-0) which can be called up and changed in the "Properties" sub-menu from the context menu.

With certain properties, changes are immediately registered by the Storage Manager and taken into account for subsequent functions without your having to restart the system. This applies when changing the burn times of a CD/DVD burner, for example.

In contrast to this, you have to close and restart the Storage Manager in any case if you change the supported network protocol, for example. The system expressly informs you of this with a corresponding message. After being restarted, the Storage Manager then reads in the new changes.

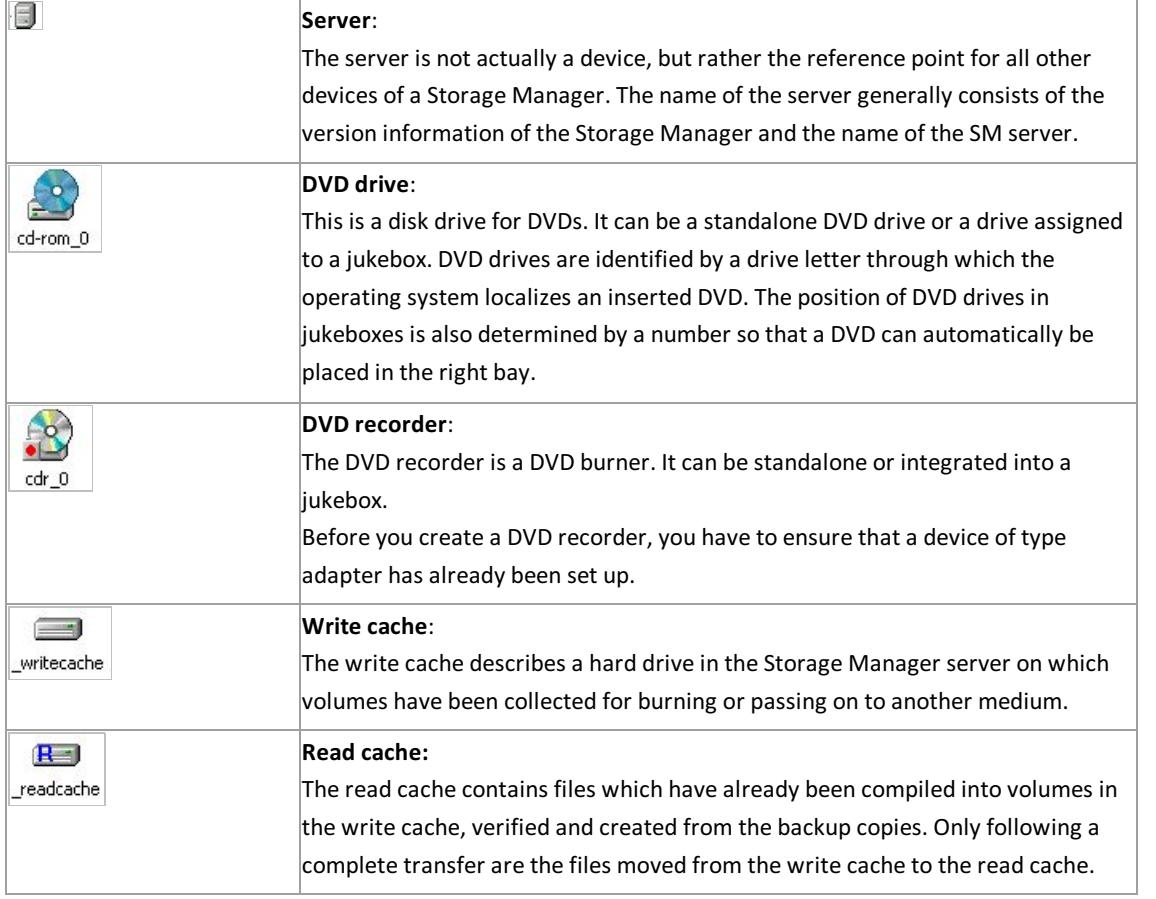

The devices are as follows:

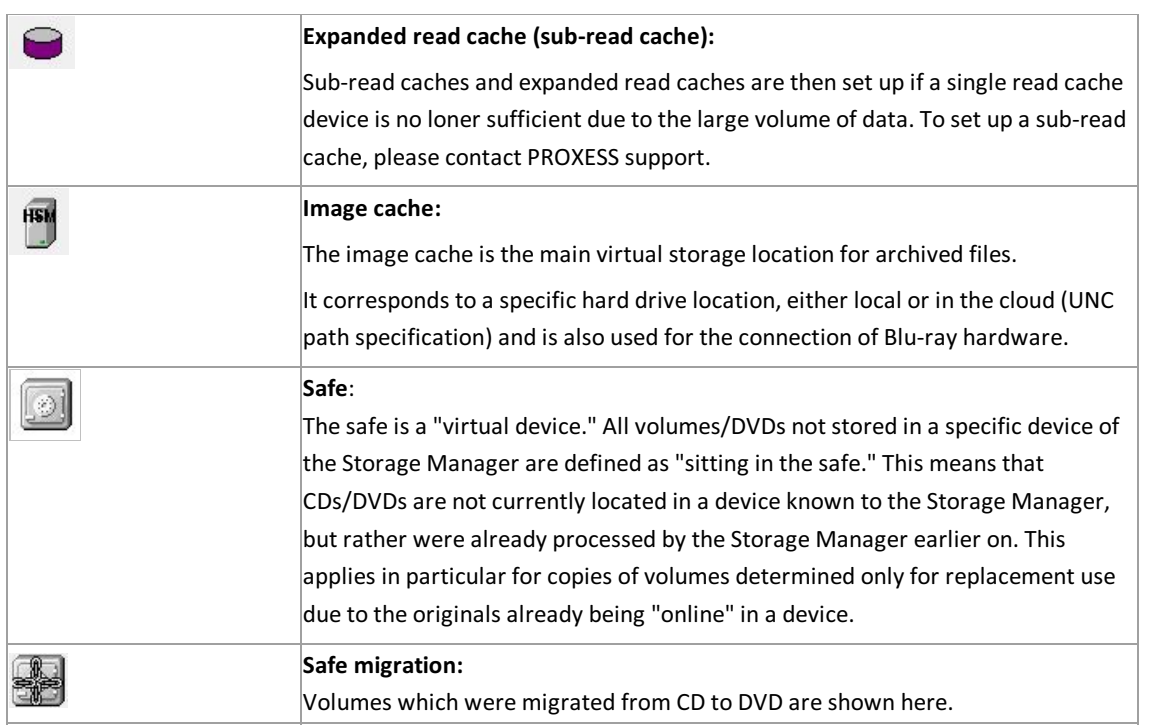

### <span id="page-35-0"></span>**Device properties**

The propertiesare called up with the**Properties**command in the context menu of the device.

Some properties can be changed, e.g. the burn times of a DVD burner.

When the Storage Manager Explorer is started, all devices are initialized. If a device is configured incorrectly, you will be presented with a corresponding message for this device as soon as you select the**Properties**command.

\_\_\_\_\_\_\_\_\_\_\_\_\_\_\_\_\_\_\_\_\_\_\_\_\_\_\_\_\_\_\_\_\_\_\_\_\_\_\_\_\_\_\_\_\_\_\_\_\_\_\_\_\_\_\_\_\_\_\_\_\_\_\_\_\_\_\_\_\_\_\_\_\_\_\_\_\_\_

If you log in with a password, you can create and delete new devices.

If you log in without a password, you can only make settings.

#### **See also:**

Cache [properties](#page-23-0) CD/DVD drive [properties](#page-37-0) CD/DVD recorder [properties](#page-38-0) Image cache [properties](#page-19-0)

### <span id="page-36-0"></span>**Device and volume lists**

#### **Volume lists**

For the cache, safe and jukeboxes, as well as for standalone DVD read drives, there are volume lists which are displayed on the right-hand side by the Storage Manager Explorer. The list of a standalone DVD read drive always only shows the currently inserted DVD. In the list for the jukebox device, you can see all inserted DVDs known to the Storage Manager. In the cache list, you can see DVD volumes which are not yet finished and all HD volumes.

#### **Device lists**

In the device lists, you can control and change the device properties using the context menu. In this way, you can close avolume before its capacitylimit is reached or convertan HD volume into a DVD volume to gain storage space for the cache using the context menu, for example. You can also initiate the burning of DVDs via a standalone burner using the context menu.

The following figure shows the list for the Storage Manager in the right half of the screen. You can see the symbols for the device adapter, cache, port, safe and for two different jukeboxes.

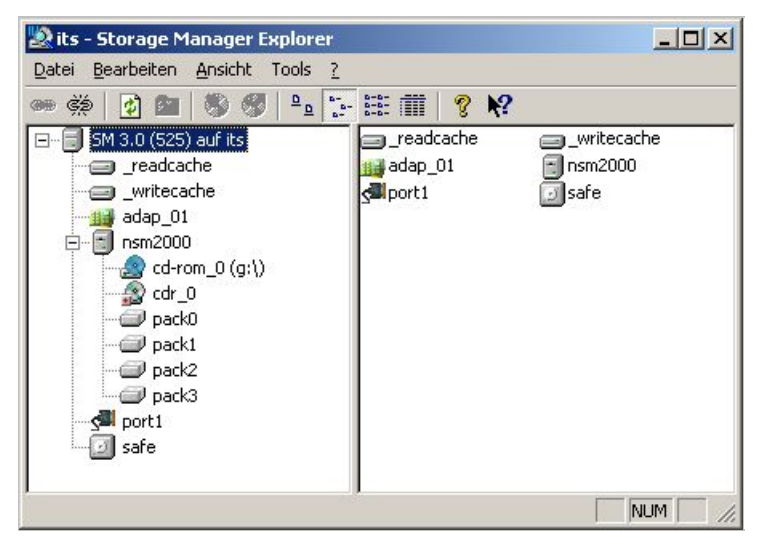

Figure: Device list of the Storage Manager in the Storage Manager Explorer (example)

## <span id="page-37-0"></span>**DVD Drive Properties**

If you click the right mouse button and select the Properties command in the context menu of the CD/DVD drive device, the following dialog box opens:

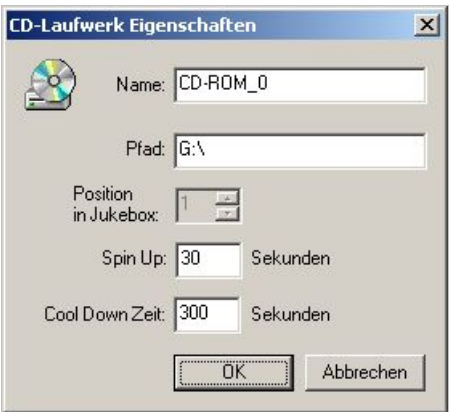

*Figure: CD/DVD Drive Properties dialog box*

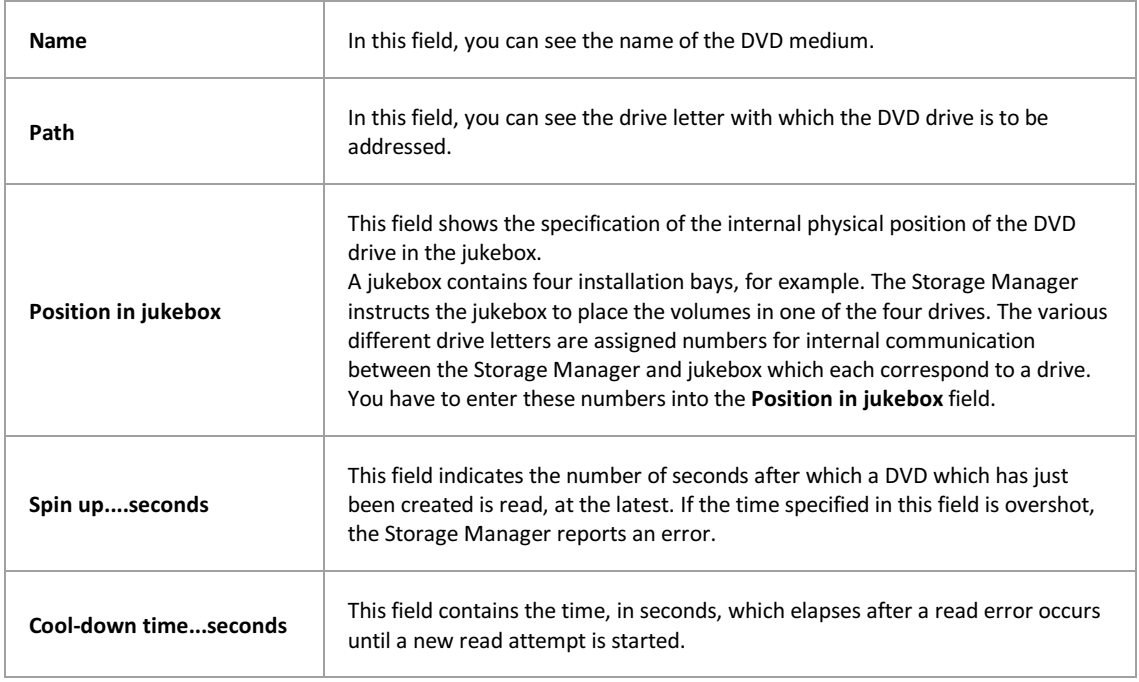

## <span id="page-38-0"></span>**DVD Recorder Properties**

If you click the right mouse button and select the Properties command in the context menu of the CD/DVD recorder device, the following dialog field opens:

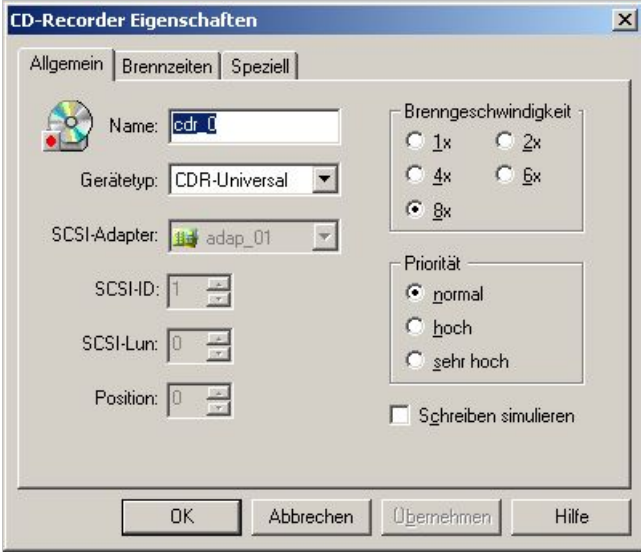

*Figure: "CD/DVD Recorder Properties" dialog box*

| General<br>tab         |                                                                                                    |
|------------------------|----------------------------------------------------------------------------------------------------|
| <b>Name</b>            | You enter the name of the CD/DVD recorder in this field.                                                                                                    |
| <b>Device</b><br>type  | You enter the device type of the CD/DVD recorder in this field.<br>Possible entries include CD/DVDR 100, CD/DVDR 400 and CD/DVDR MMC. You can<br>determine the device type in the SCSI Explorer, which is included in the delivery package<br>from Adaptec SCSI adapters. |
| <b>SCSI</b><br>adapter | In the SCSI adapter field, you set the adapter to which the CD/DVD recorder is connected.                                                                                                    |
| <b>SCSI ID</b>         | You enter the SCSI ID of the CD/DVD recorder in this field. You can also determine this ID<br>using the SCSI Explorer.                                                                                                    |
| <b>SCSI</b><br>LUN     | In this field, you set the SCSI LUN number (logical unit number), over which the recorder is<br>controlled. The default value is 0.                                                                                                    |
| Position               | This field indicates the position of the CD/DVD recorder in the jukebox. This only applies if<br>the burner is installed in a jukebox.                                                                                                    |
| <b>Burn</b><br>speed   | In this option group, you set whether the data transfer to the CD/DVD recorder is to occur at<br>150, 300, 600, 900 or 1, 200 KB per second.<br>The setting depends on the respective set CD/DVD recorder type and the configuration and<br>speed of your server.         |

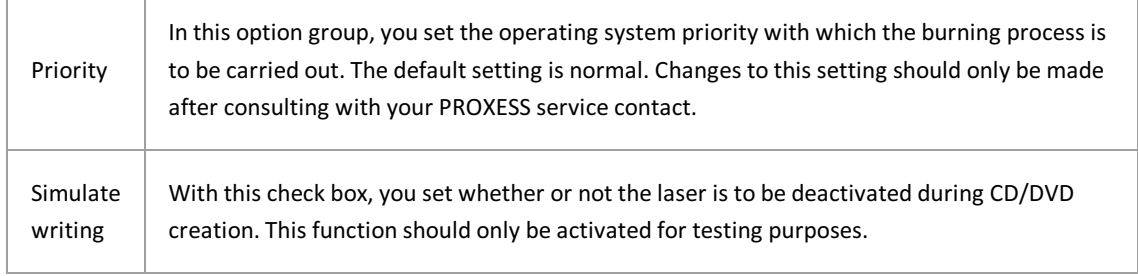

Tip

۰

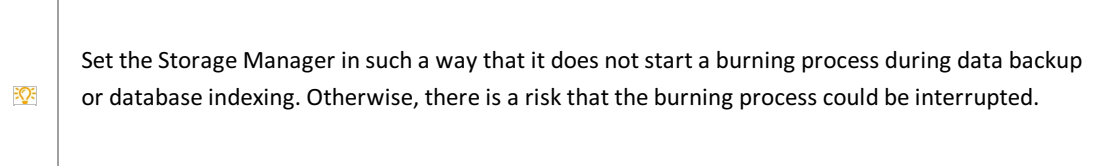

<u> 1980 - Johann Barn, amerikansk politiker (</u>

#### If you click the "Burn Times" tab, the following dialog box opens:

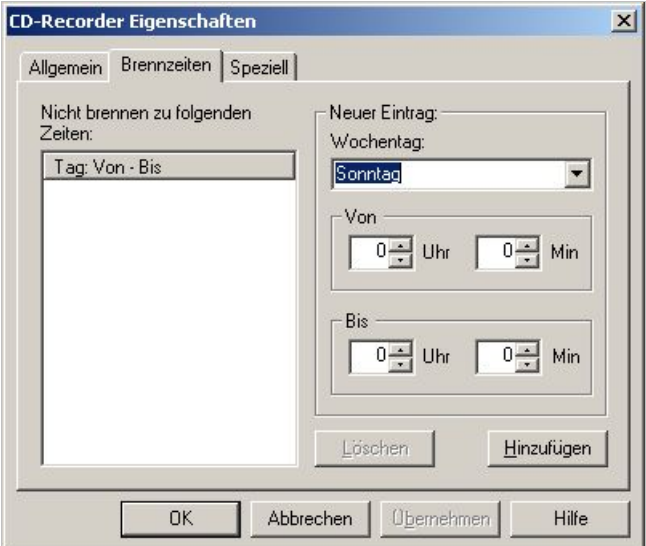

Figure: "CD/DVD Recorder Properties" dialog box("Burn Times" tab)

| <b>Burn Times</b>                     |                                                                                                    |
|---------------------------------------|----------------------------------------------------------------------------------------------------|
| Do not burn at the<br>following times | In the list, you can see the days and times during which burning is not to occur.                                       |
| New Entry option<br>group             |                                                                                                    |
| Day of the week                       | In this field, you enter the day of the week on which burning is not to occur.                                          |
| From Hour Min                         | In the Hour and Min fields, you define the time from which burning is not to<br>occur on the specified day of the week. |

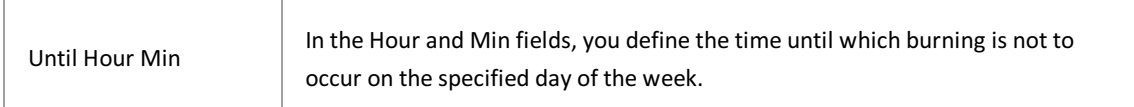

#### If you click the "Special" tab, the following dialog box opens:

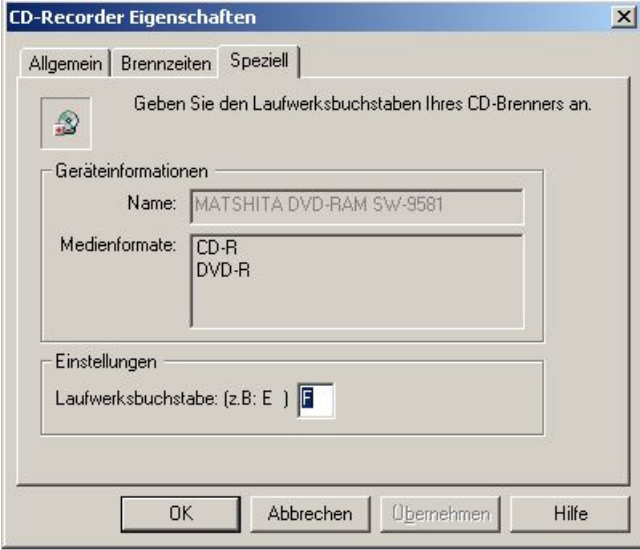

Figure: "CD/DVD Recorder Properties" dialog box("Special" tab)

In the Device Information menu, you can see the device name and possible media formats. Under Settings, you can enter a drive letter for your CD/DVD burner which has not yet been issued.

## <span id="page-41-0"></span>**File logging**

You access this menu item via the "Tools" menu and the Log Settings entry.

The output of the error logs into a file can be specified here.

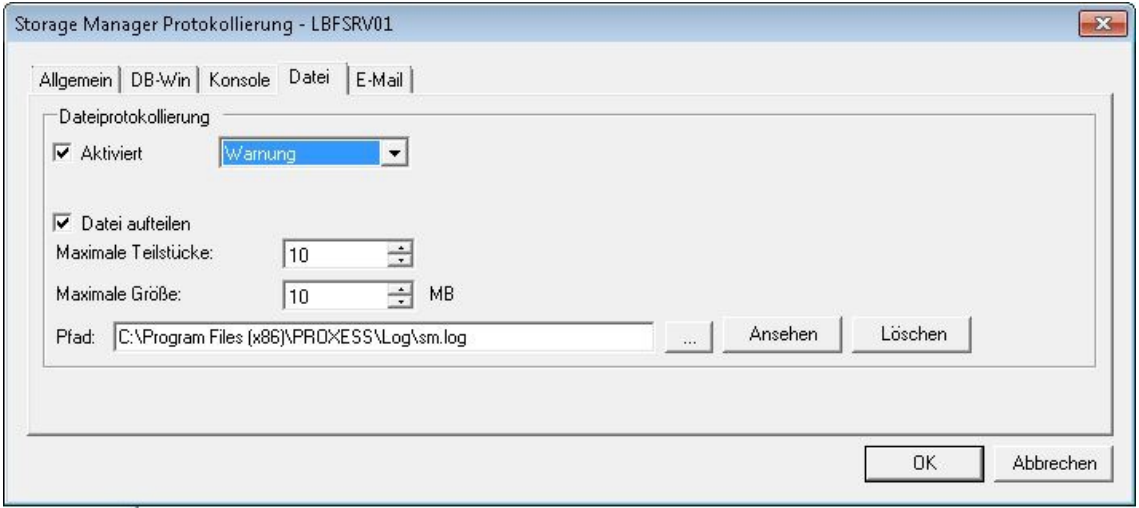

*Fig.: Setting dialog for thelog file*

Different **levels** of logging can be set here.

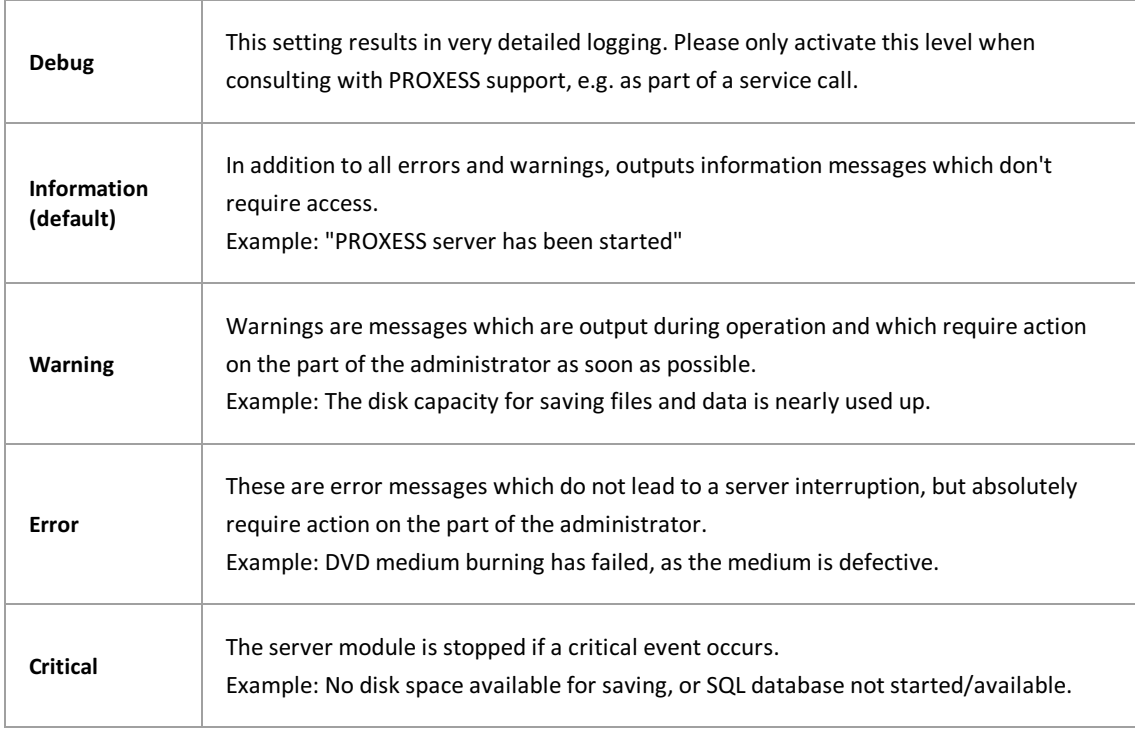

#### Advanced properties for file logging:

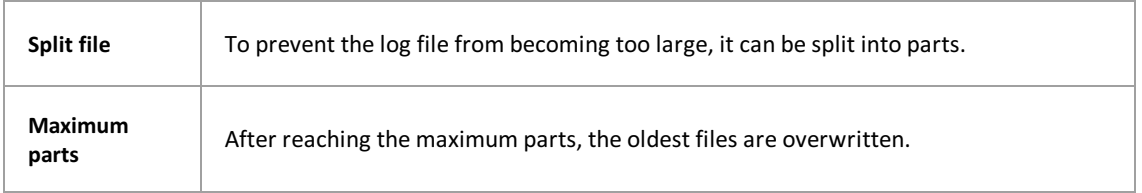

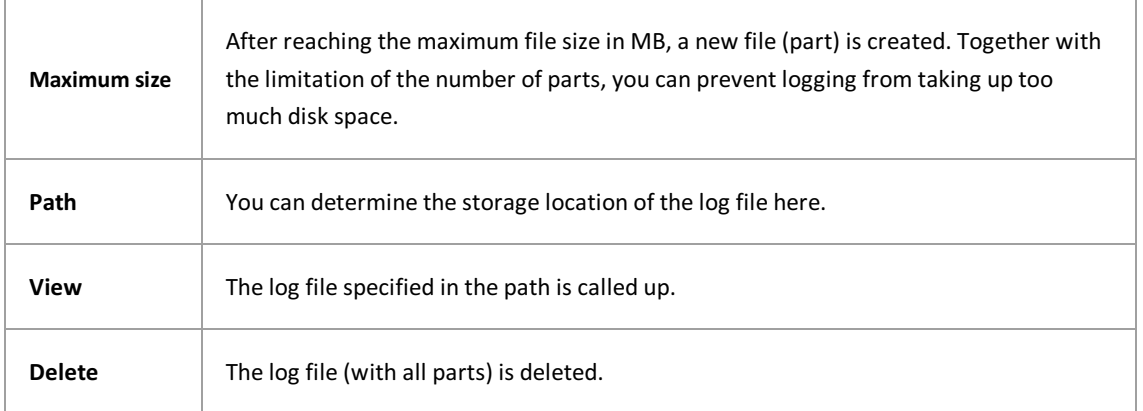

## <span id="page-43-0"></span>**DB-Win Logging**

You access this menu item via the "Tools" menu and the Log Settings entry.

The output of the error logs in the Windows debugger DBWin can be specified here.Thisgenerally only occurs temporarily as part of troubleshooting.

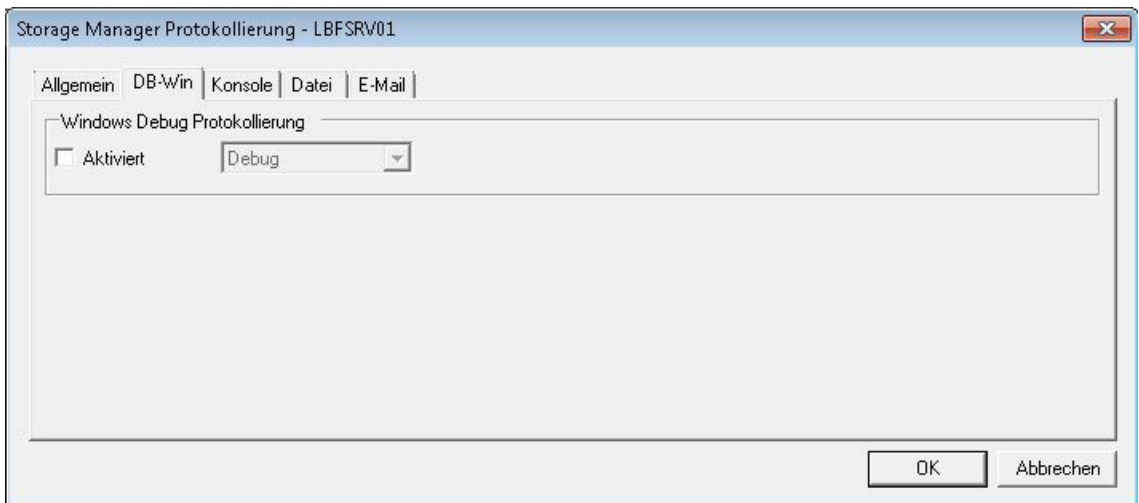

*Figure: "Storage Manager Logging, DB-Win "*

Different **levels** of logging can be set here:

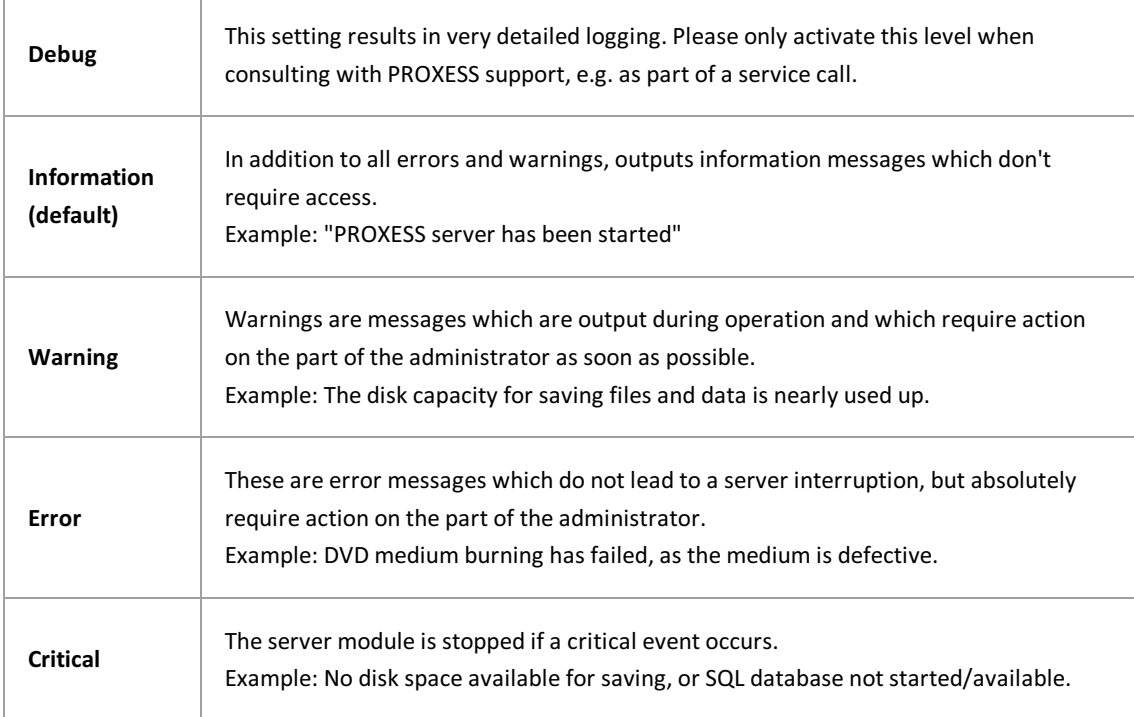

## <span id="page-44-0"></span>**Notification of error logs via e-mail**

You access this menu item via the "Tools" menu and the Log Settings entry.

As an administrator, you can have log files sent via e-mail. The sending of emails occurs solely via SMTP, not MAPI.

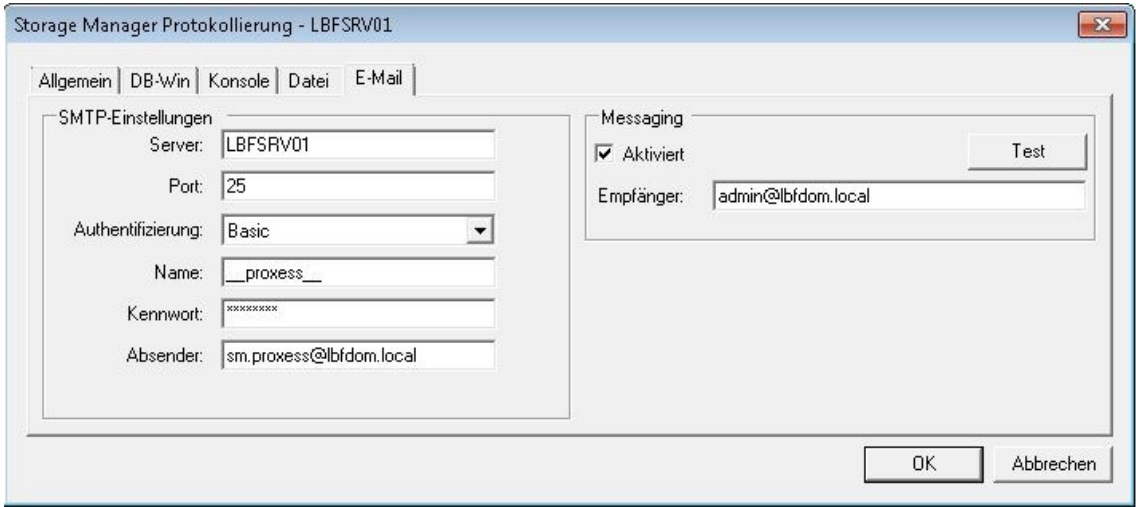

*Fig.: Dialog box for SMTP settings for sending log files*

SMTP settings for the sending of log files via e-mail:

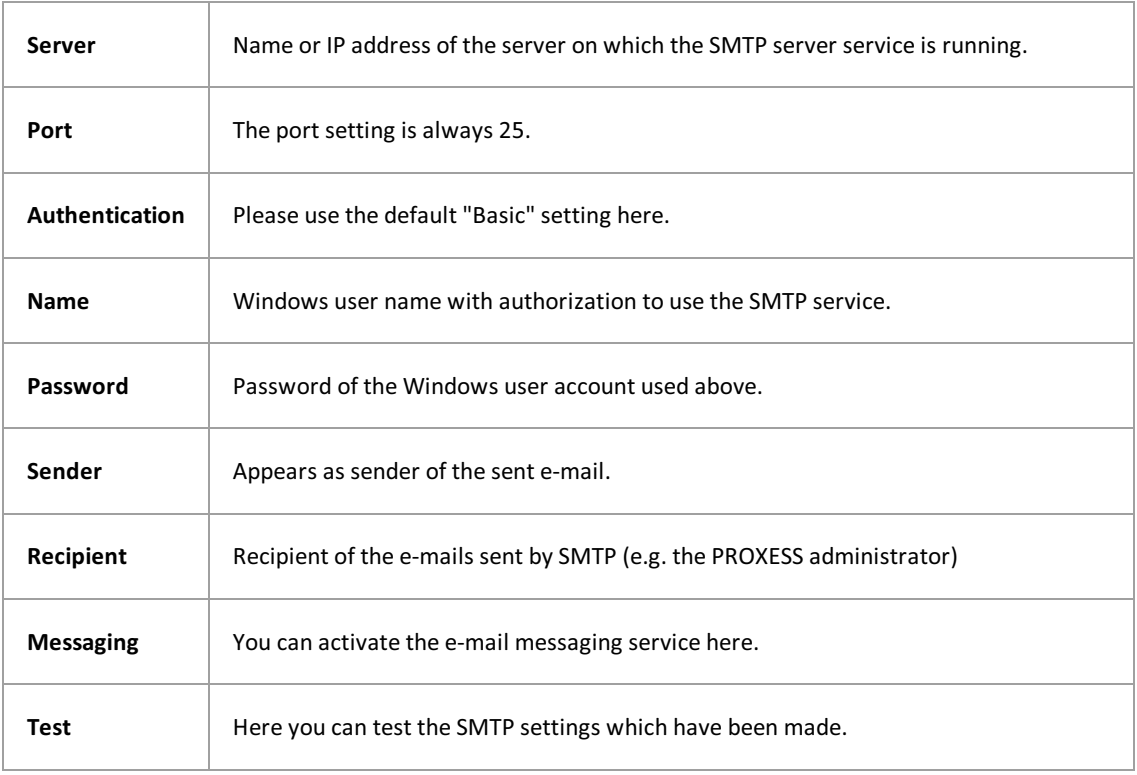

## <span id="page-45-0"></span>**Console Logging**

You access this menu item via the "Tools" menu and the Log Settings entry. The output of the error logs in the console window can be specified here.

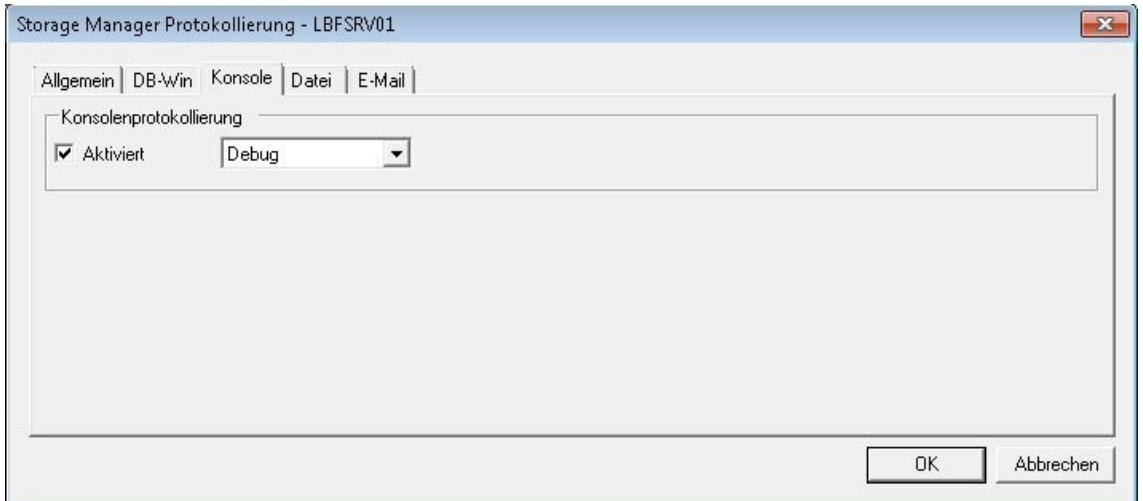

Figure: "Storage Manager Console"

Different **levels** of logging can be set here:

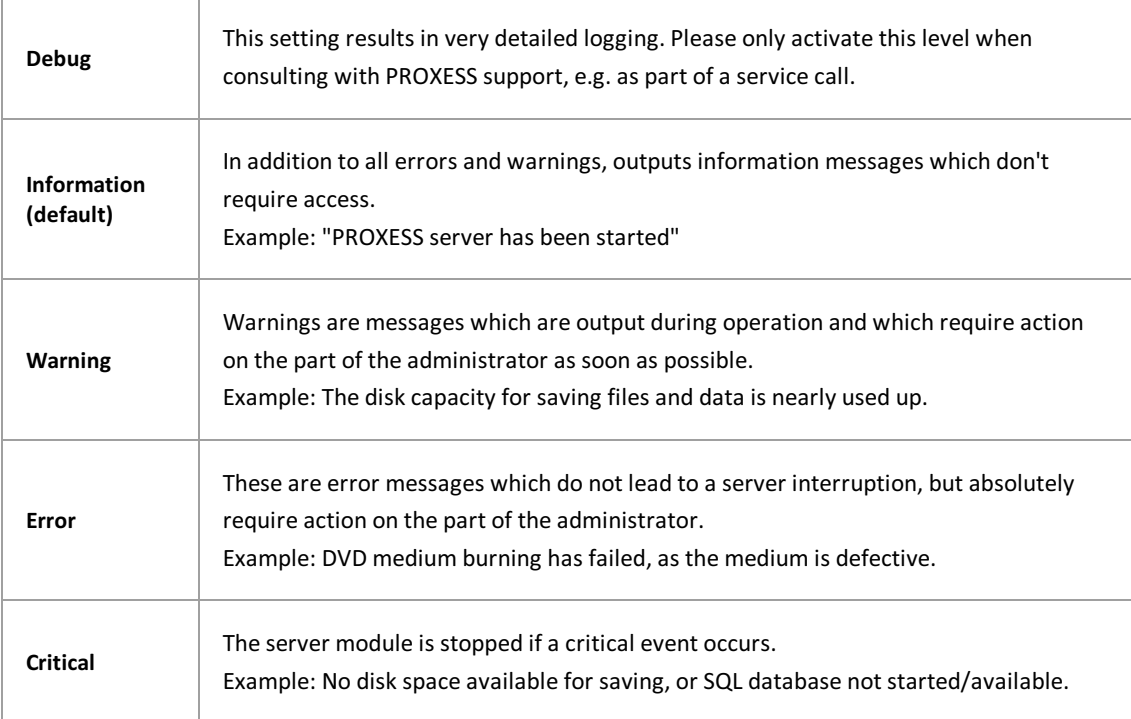

## <span id="page-46-0"></span>**Storage Manager E-mail Notification**

You access this menu item via the "Tools" menu and the Log Settings entry.

#### **Timetable**

If you have selected the messaging function, you receive a notification on the status of the respective process at the following intervals.

#### PROXESS Storage Manager E-Mail Benachrichtigung

#### **Brennvorgänge** (Burner)

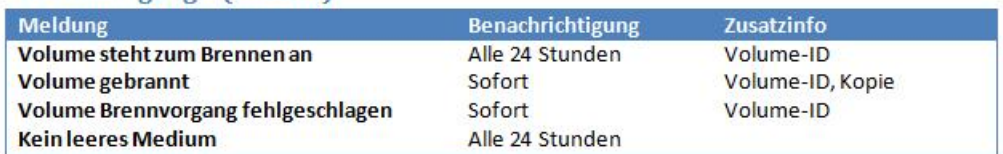

#### Verifizierung (Verifier)

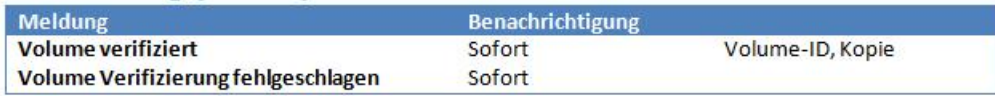

#### **Image Erstellung (ImageWriter)**

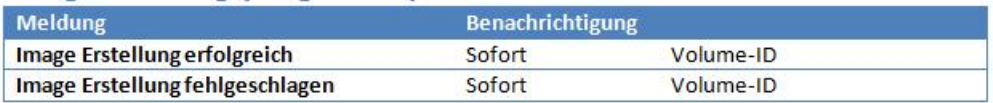

Figure: "Storage Manager Messaging"

**See also:** E-mail [logging](#page-44-0)

### <span id="page-47-0"></span>**Migration of volumes from CD to DVD**

The migration of volumes from CD to DVD can occur in the safe or via the listed volumes of a jukebox. The **Migrate Volumes** function call can be found in the respective context menu of both devices.

The migration process is identical in both cases and is shown originating from the safe here as an example:

To migrate your CDs to the DVD format,call up the context menu of the safe and select **Migrate Volumes**.

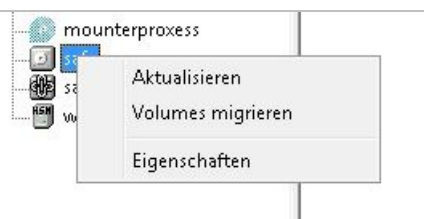

Figure: Migrate Volumes

A dialog box opens, in which you can select desired write format.Then start the migration with **Start**.

With the following message, the Storage Manager Explorer prompts you to insert the CD to be migrated:

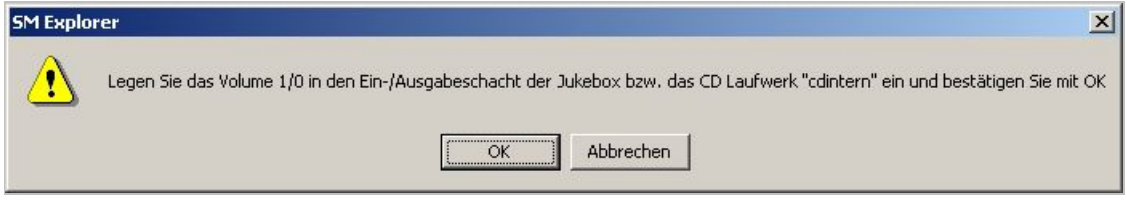

Figure: Prompt to insert the source CD

The messages to remove the CD and insert a DVD follow:

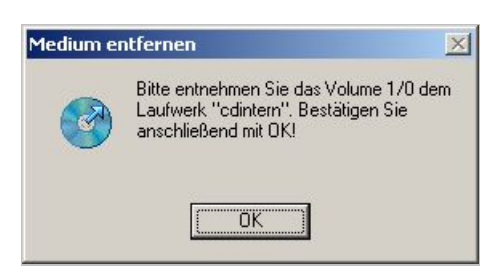

Figure: Prompt to remove the source CD

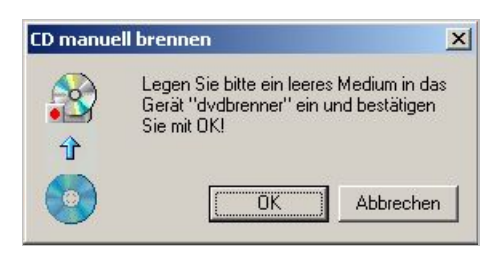

Figure: Prompt to insert an empty DVD medium.

The following window confirms that the migration process has been started (see status):

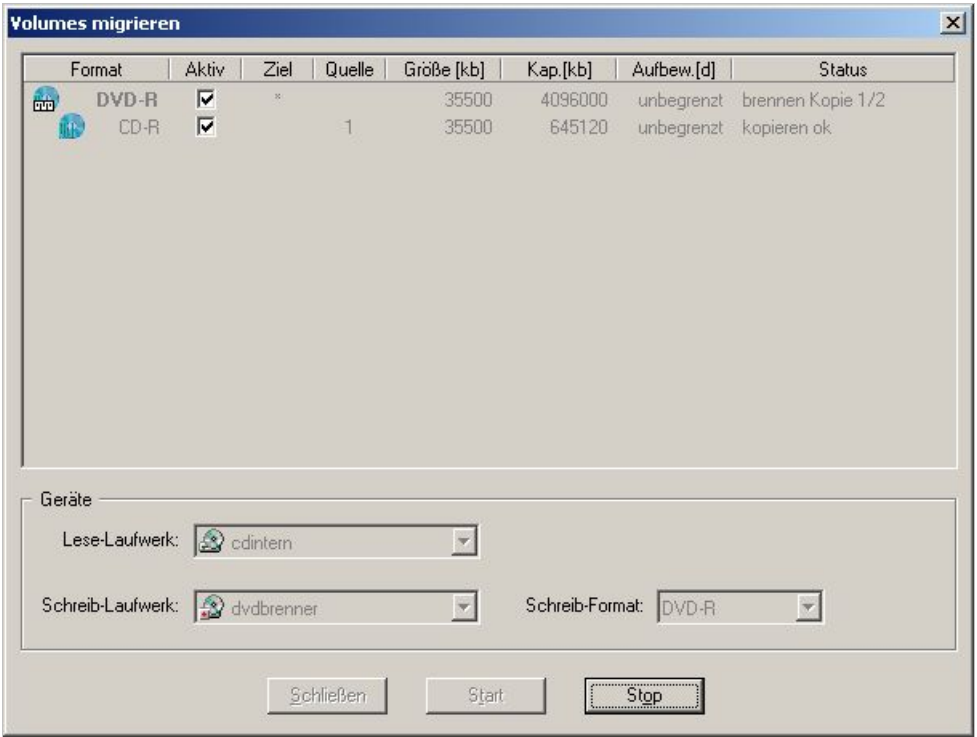

Figure: Migration

The following figure shows the successful conclusion of a migration. The dialog box is exited with **Close**.

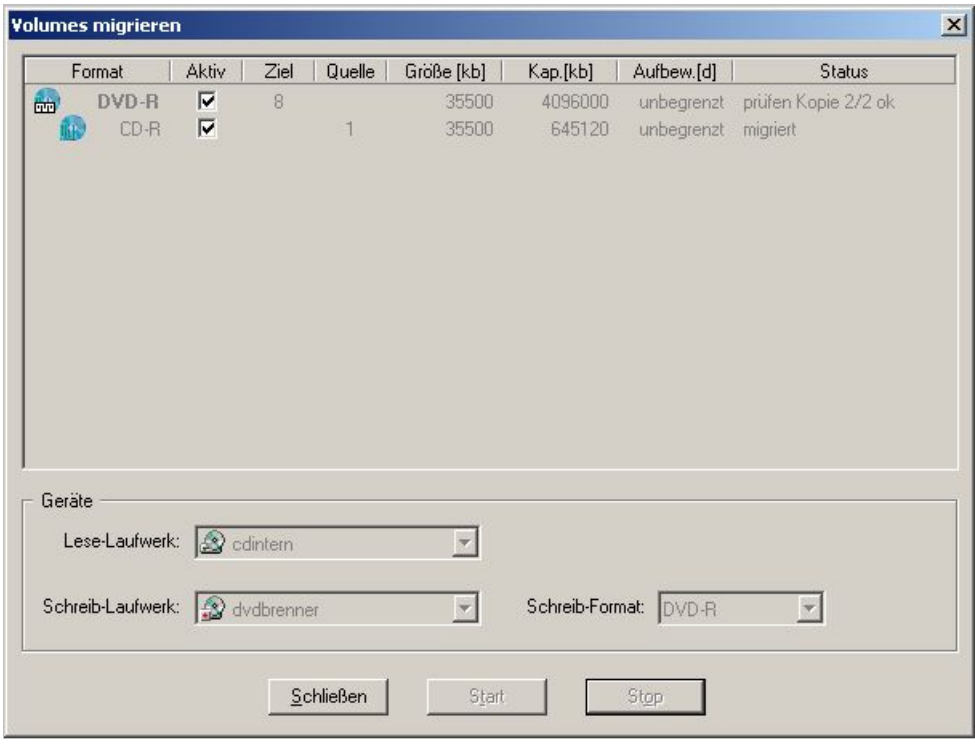

Figure: Completed migration

#### <span id="page-49-0"></span>**States of DVD blanks**

The various different states of CD/DVD blanks are identified in the Storage Manager Explorer with corresponding symbols.

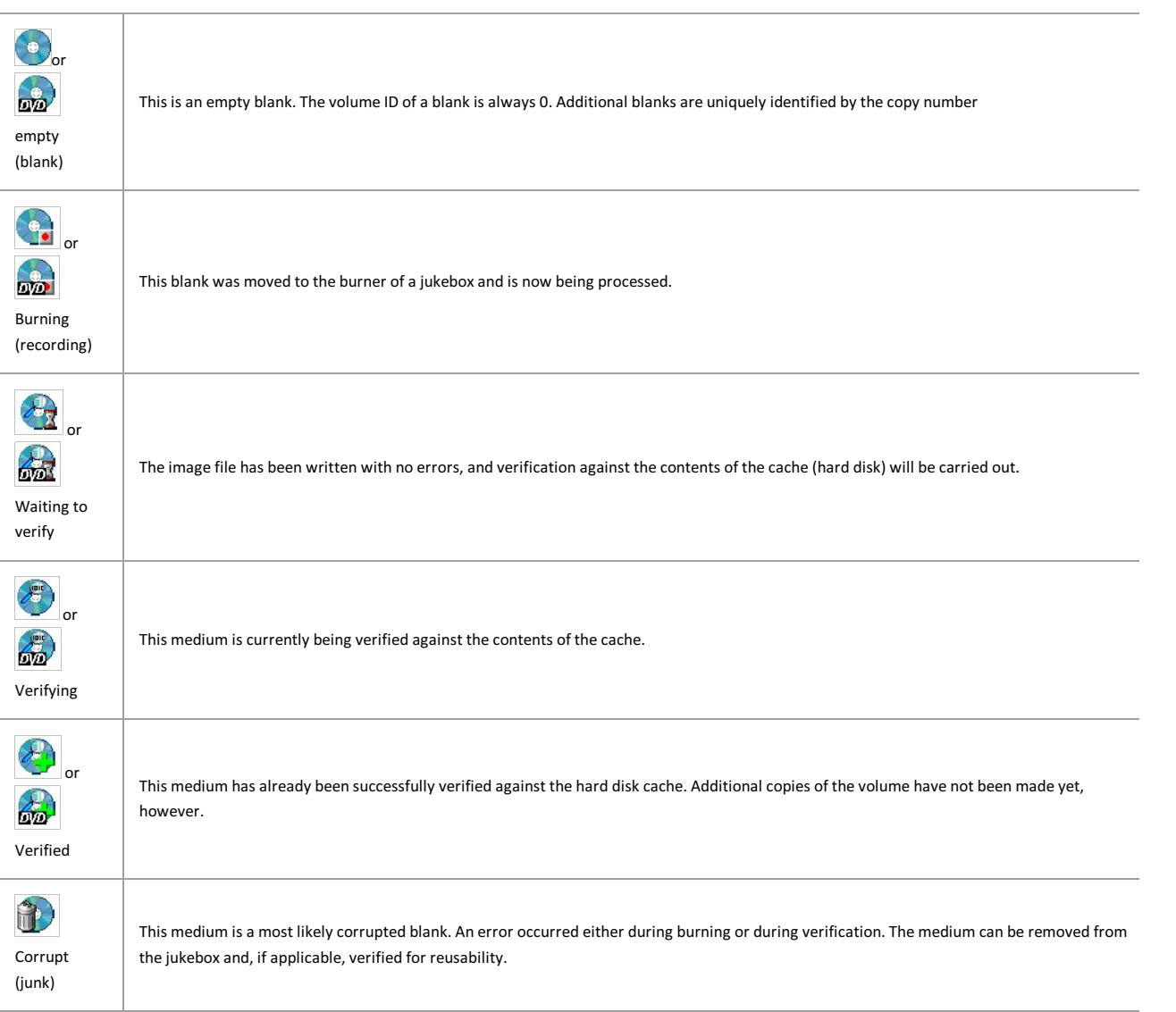

## <span id="page-50-0"></span>**Media state changes**

The Storage Manager Explorer only mirrors state changes upon request. It is therefore possible that not every transition is visible in the Storage Manager Explorer, as the span of time for which a volume/medium remained in the corresponding state is only very short.

The following state changes are possible:

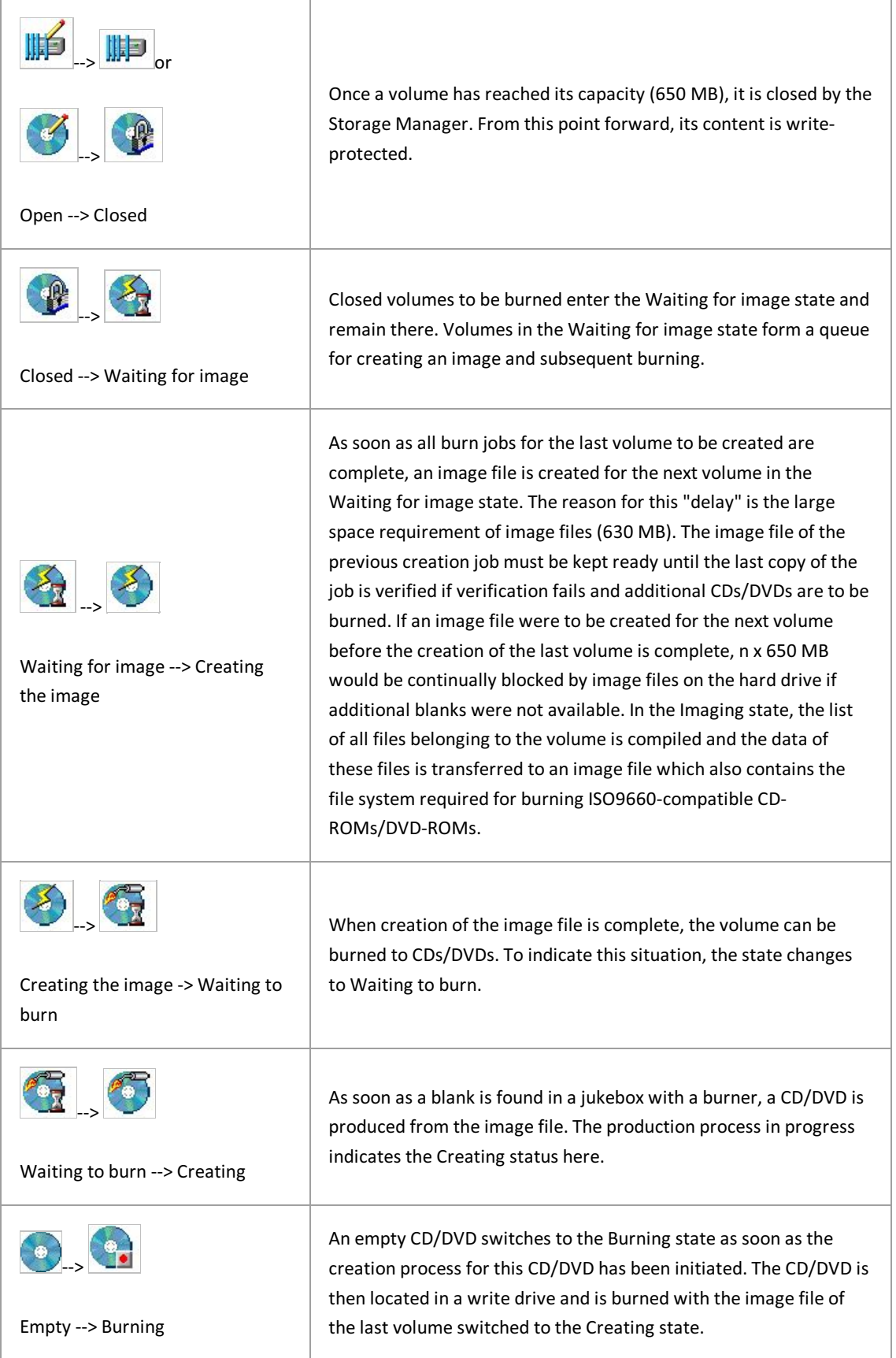

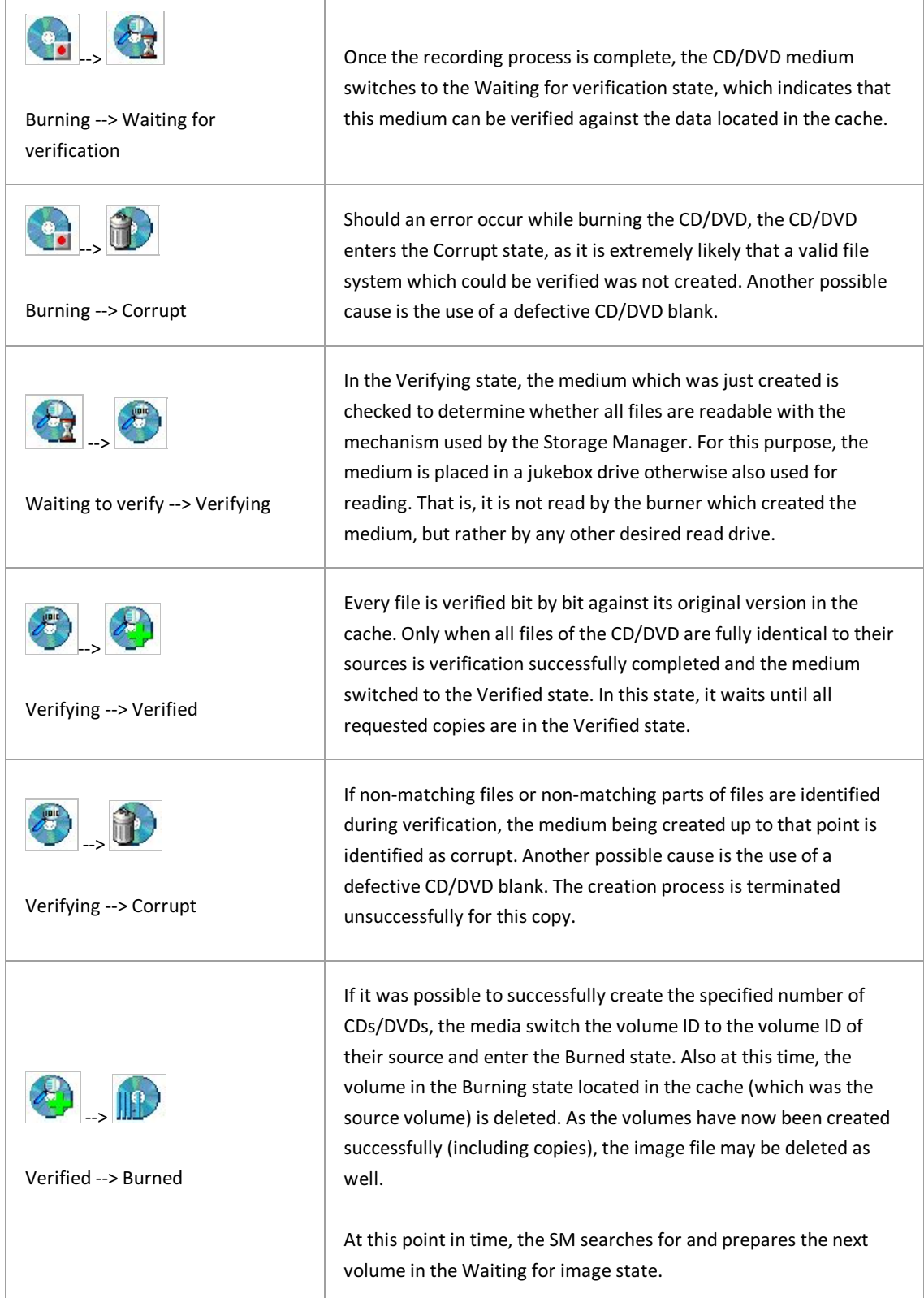

The state changes described above allow the simultaneous execution of different processes.Though only one volume can be processed at a time, the various different steps can occur at the same time under certain conditions. For example, a recorded DVD can be verified immediately after being created while another copy of the volume is being created at the same time.

The time required for creating a volume is either ((number of copies \* burn time) + verification time) or (burn time + (number of copies \* verification time)), whichever isgreater. Depending on the read drive speed, the verification of DVDs can take longer than burning, as access is

#### PROXESS Storage Manager Explorer Documentation

occurring through the file system. This means that a large quantity of smaller files results in longer search times in comparison to a small number of large files. During verification, approximately 1/4 of the transmission rate specified bythe manufacturer can be achieved on average.This means that, with an 8-speed drive, a verification rate of 300 KB/s can be expected. This corresponds to approx. 650,000/300 seconds for the entire DVD, that is, approximately 2,200 seconds or approximately 35 minutes per CD/DVD.

## <span id="page-53-0"></span>**Image file and burning**

An image file is always created before a DVD is burned. The image file is used for a smooth burning process without unintentional interruption due to excessively long wait times.

All data and directories to be archived on a medium (e.g. a DVD) are copied to an image file together. This means that only a single file needs to be opened and read for the burning process. In this way, excessively long wait times caused by laborious searching and verification processes which could threaten the burning process are avoided. At the same time, the data from the image file is written to the DVD in the intended order. Another advantage of the image file is that the data compiled once is available for additional copies at any time. The image file is just as large as the DVD to be created. For the Storage Manager, this means approximately 630 MB.

Depending on the connected hardware, the burning process occurs fully automatically, semi-automatically or manually. If you are working with a jukebox, for example, you can load it with blanks. As long as blanks are present, the burning process occurs automatically.

In the case of DVD changers with individual drives, the burning process starts automatically as soon as a blank has been placed in the drive.

In addition, you can initiate the burning of completed volumes manually at any time should you wish to create additional media, for example.

#### **Warning information**

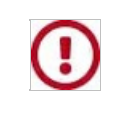

Successful burning of a DVD requires a constant, steady stream of data. If the data stream is interrupted, the blank to be burned is corrupted and the burning process fails.

To avoid interruptions to the data stream, DVD burners feature a "buffer" in which data is stored temporarily. This "buffer" is supplied with data bythe program/application at regular intervals, which sends it to the drive. As soon as the "buffer" no longer has a sufficient amount of data, an error occurs: a so-called "buffer underrun."This can occur if the computer has to wait for the completion of other device functions until it can send data to the "buffer" again. To prevent this error, we try to minimize these wait times.

Wait times arise in particular when files are read one after another from one or more hard disks, for example. In this case, the computer has to wait for the files in the system to be found, access rights to be checked etc. every time. A list of all written files is also included at the same time, which is transferred to the created DVD as the table of contents following the burning process. All of these processes together can cause long wait times. In this case, the data volume most recently sent to the DVD burner is no longer sufficient for ensuring a steady data stream to the write head for these spans of time. As the wait times are independent of the file size, this risk is especially present when reading in a large number of very small files. Precisely this is the rule for COLD processing, however.

**Tip**

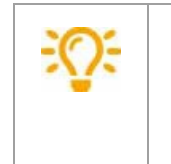

Settings which prevent the Storage Manager from consuming unnecessary storage space for the image file can be found as cache parameters for the configuration settings in the "Write cache" section of the Storage Manager Explorer.

**See also:** State [changes](#page-50-0)

### <span id="page-54-0"></span>**Disconnect command**

The Disconnect command in the File menu closes the connection to the Storage Manager. This is useful if you are logged in as a user, but would now like to log in as an administrator with a password, for example.

### <span id="page-55-0"></span>**File menu**

In the "File" menu, you control the connection to the Storage Manager and exit the application.

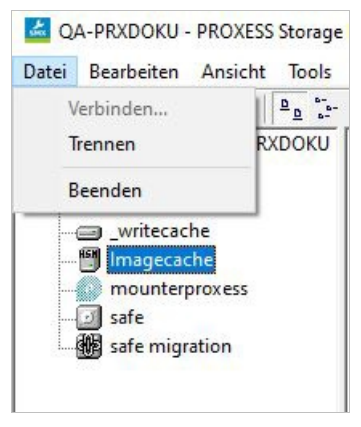

*Figure: The"File" menu*

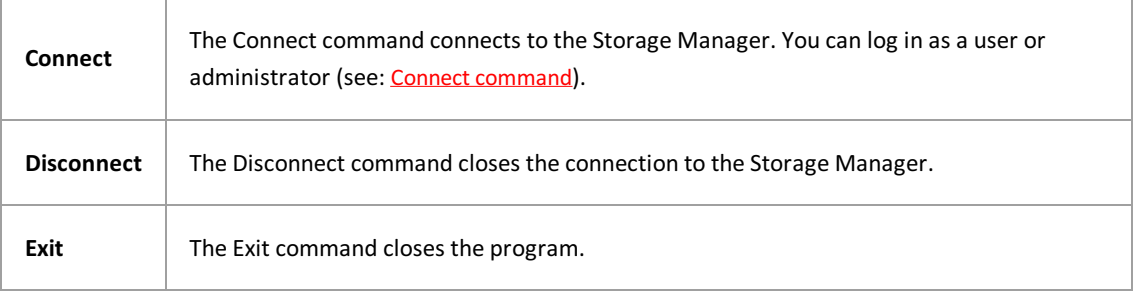

### <span id="page-56-0"></span>**Load Empty Blank**

This function is only active if a DVD jukebox is connected to the system.

Using the **Edit** menu, you can load empty blanks into the DVD jukebox. The jukebox automatically places a blank into the burn drive if a volume is ready for burning.

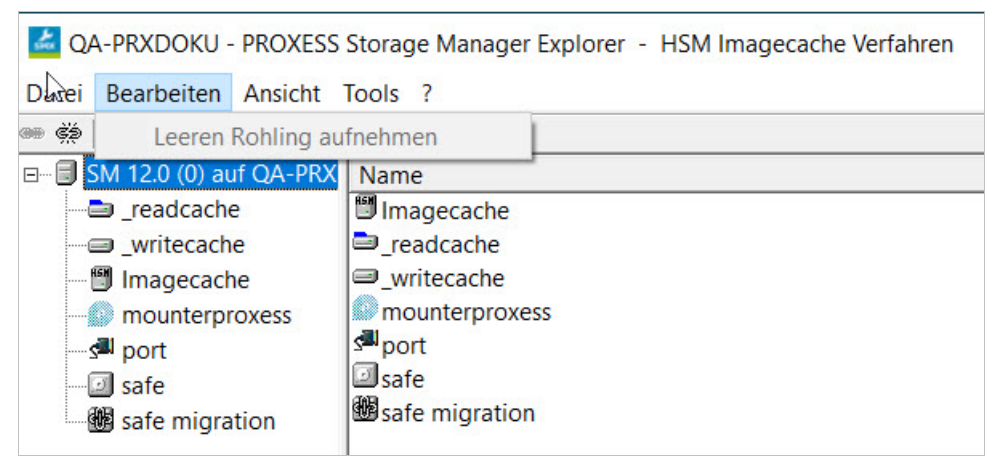

 $Fig.:$  "Load Empty Blank" function in the Edit menu

#### <span id="page-57-0"></span>**View menu**

In the "View" menu, you can select the bars which you would like to be displayed and in which form the respective device bars are to be displayed.

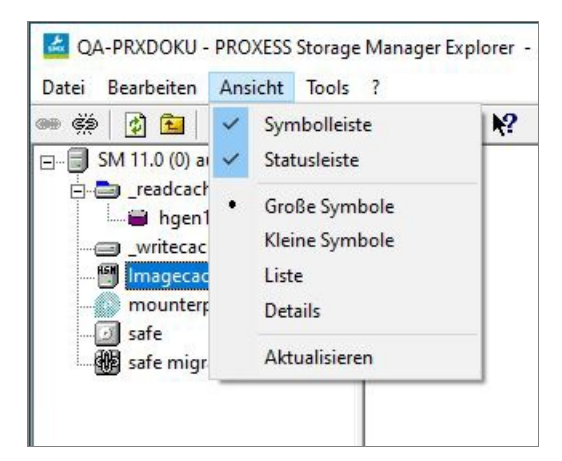

*Figure: The"View" menu*

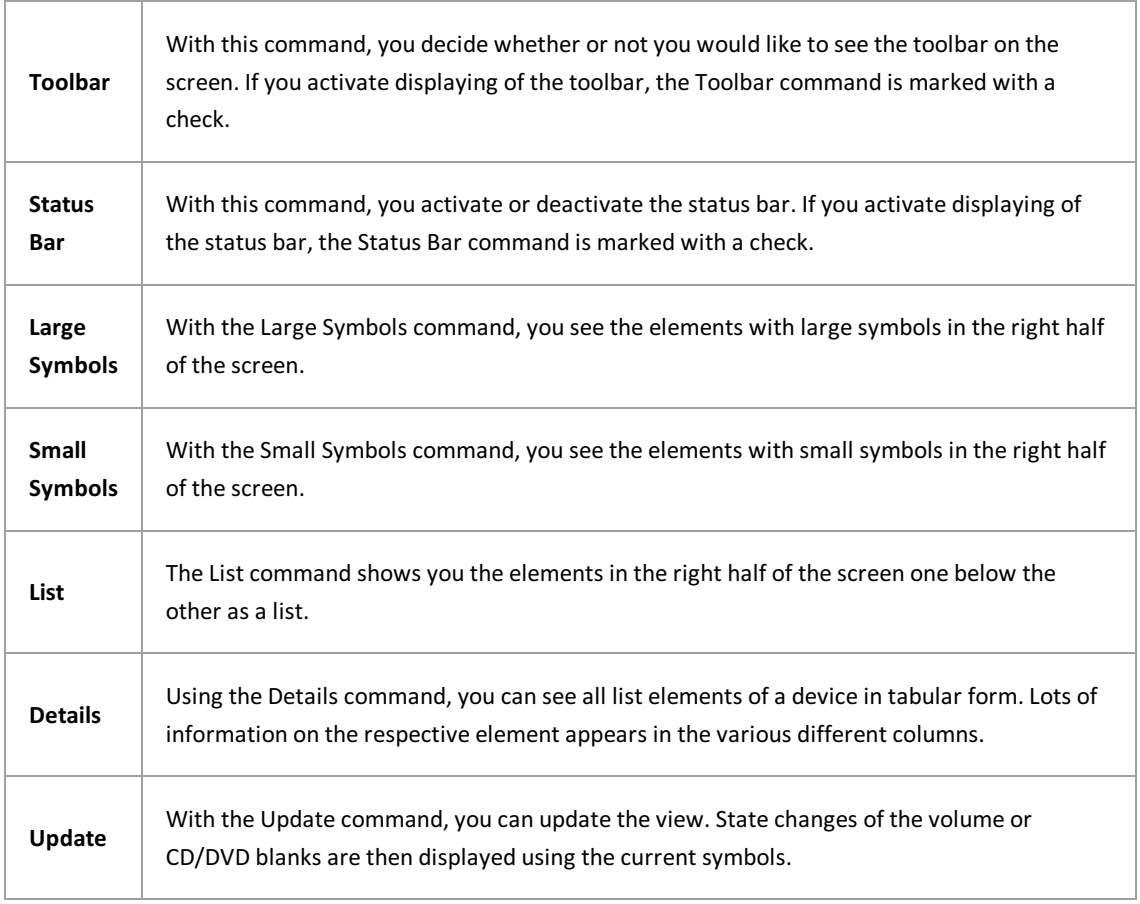

**See also:**

Details [command](#page-58-0)

\_\_\_\_\_\_\_\_\_\_\_\_\_\_\_\_\_\_\_\_\_\_\_\_\_\_\_\_\_\_\_\_\_\_\_\_

## <span id="page-58-0"></span>**Details command**

Using the Details command in the "View" menu, you can view all information on the individual elements in the window area.

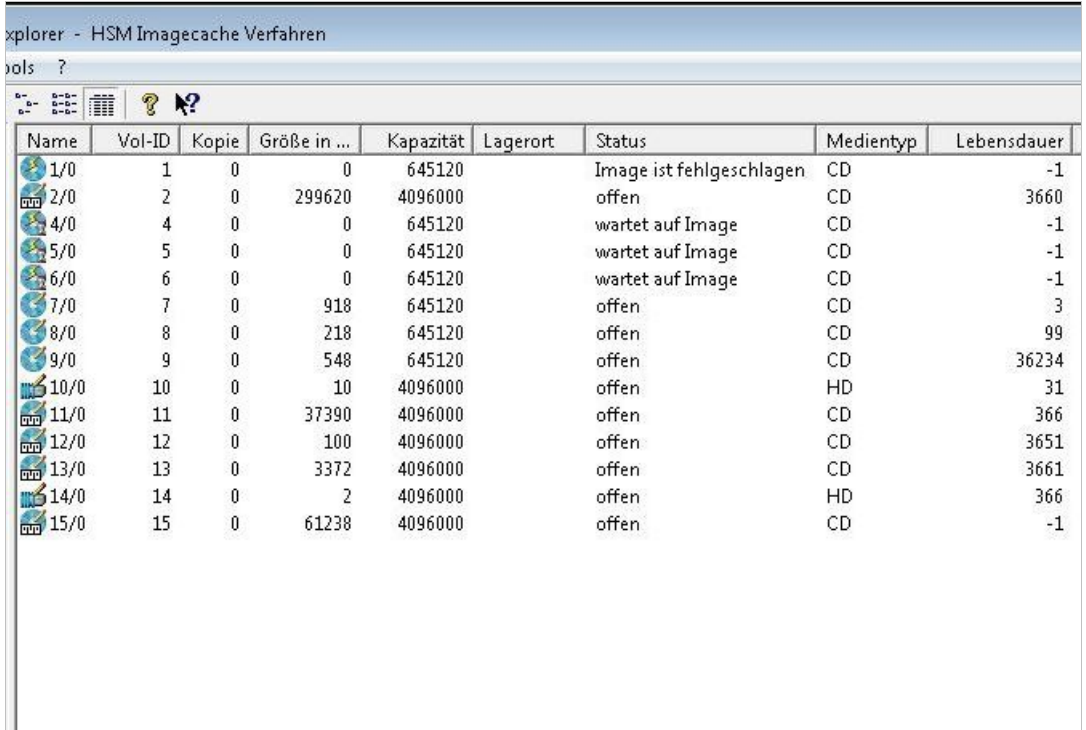

Fig.: Detailed information of the elements in the right-hand area of the Storage Manager Explorer (in this example, "write cache")

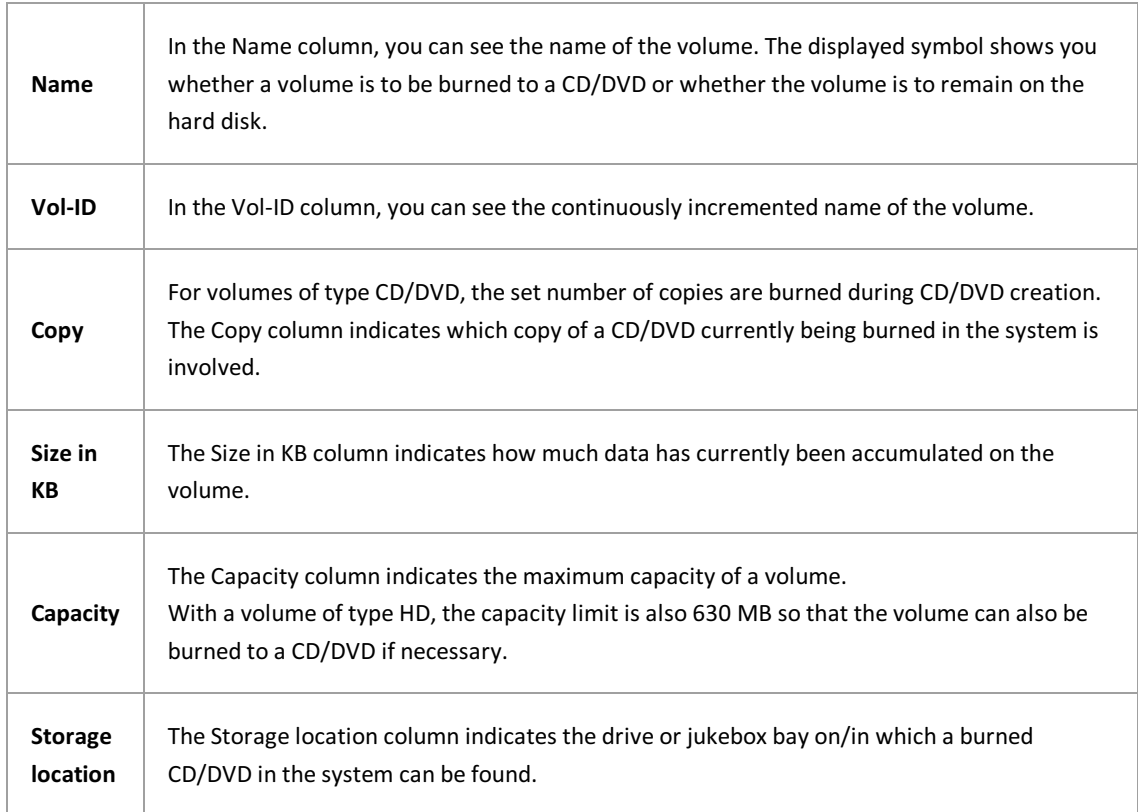

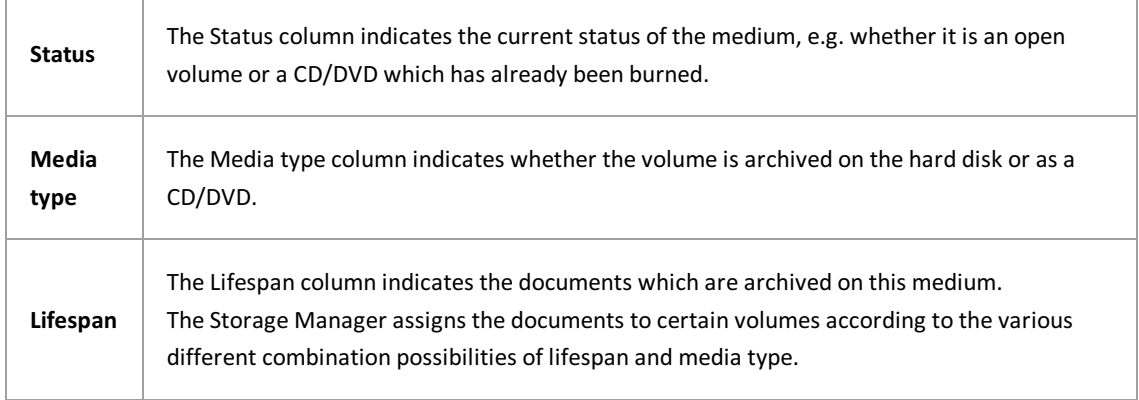

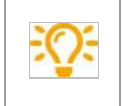

Additional information on the topic of lifespan can be found in the documentation on the PROXESS Administrator Console.

## <span id="page-60-0"></span>**Logging settings**

Select the Logging Settings entry in the "Tools" menu.

Here you can make settings for the degree of logging and the output medium, as well as for potential notification via e-mail.

In this window, you can see an overview for the currently set status of logging. You can see the output medium for which logging is activated and the logging level which is set:

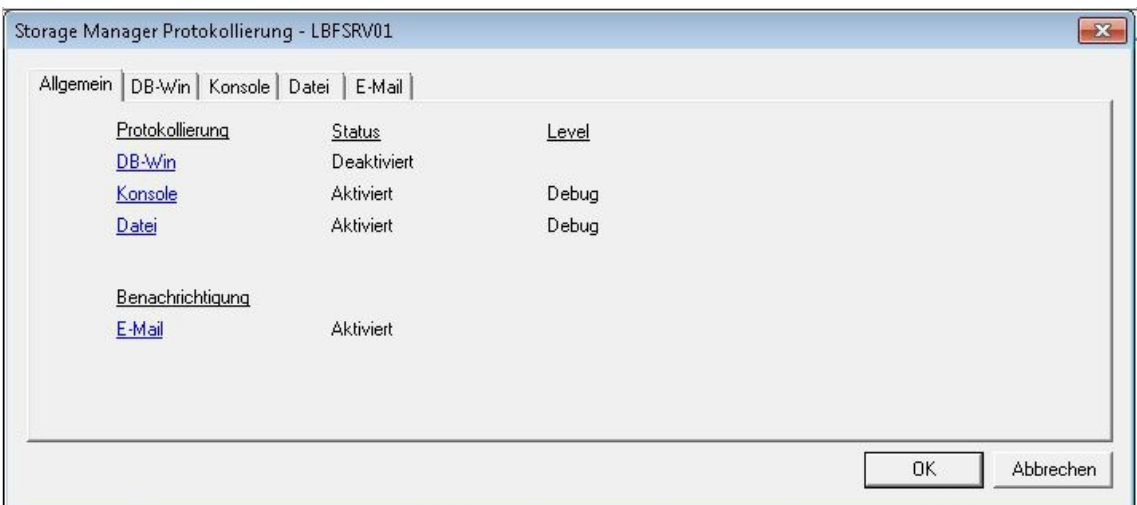

*Figure: "Storage Manager Logging, Overview"*

The following are potential output media:

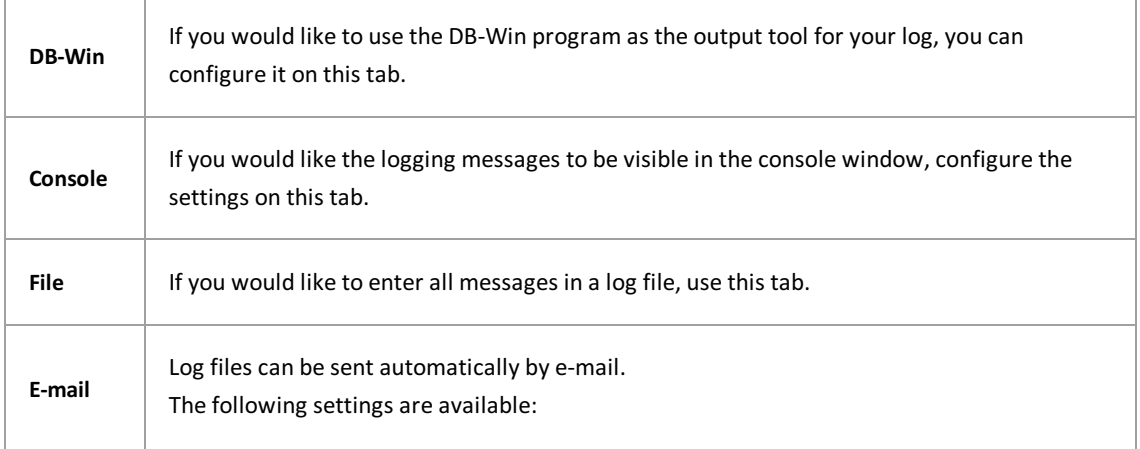

Several output media can be activated at the same time. You can also specify the magnitude of logging for each one.

The following logging levels can be set.

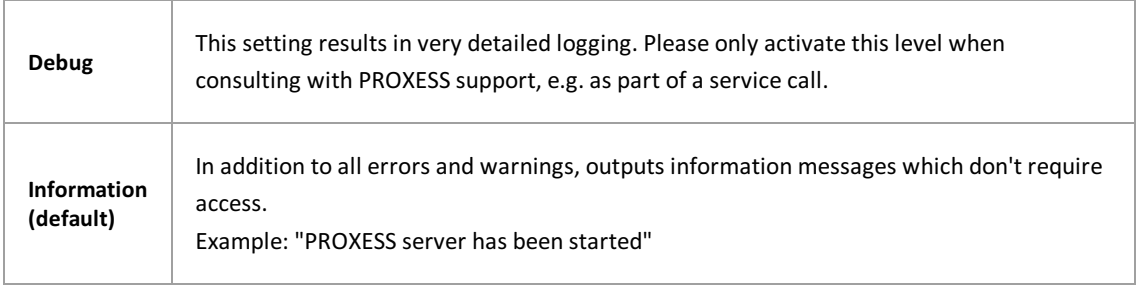

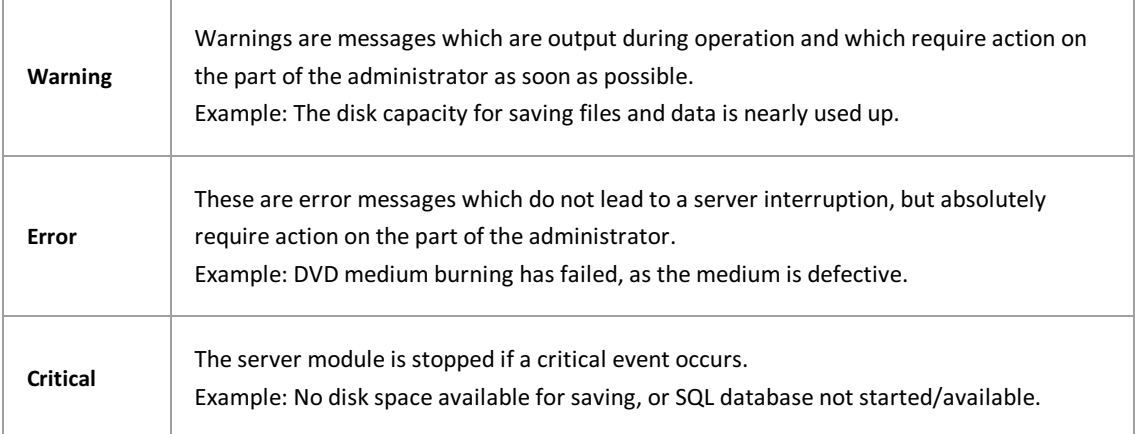

## <span id="page-62-0"></span>**Tools menu**

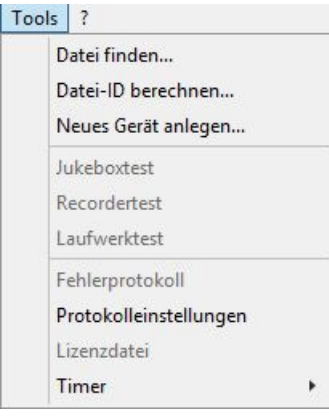

#### *Figure: The"Tools" menu*

 $\overline{a}$ 

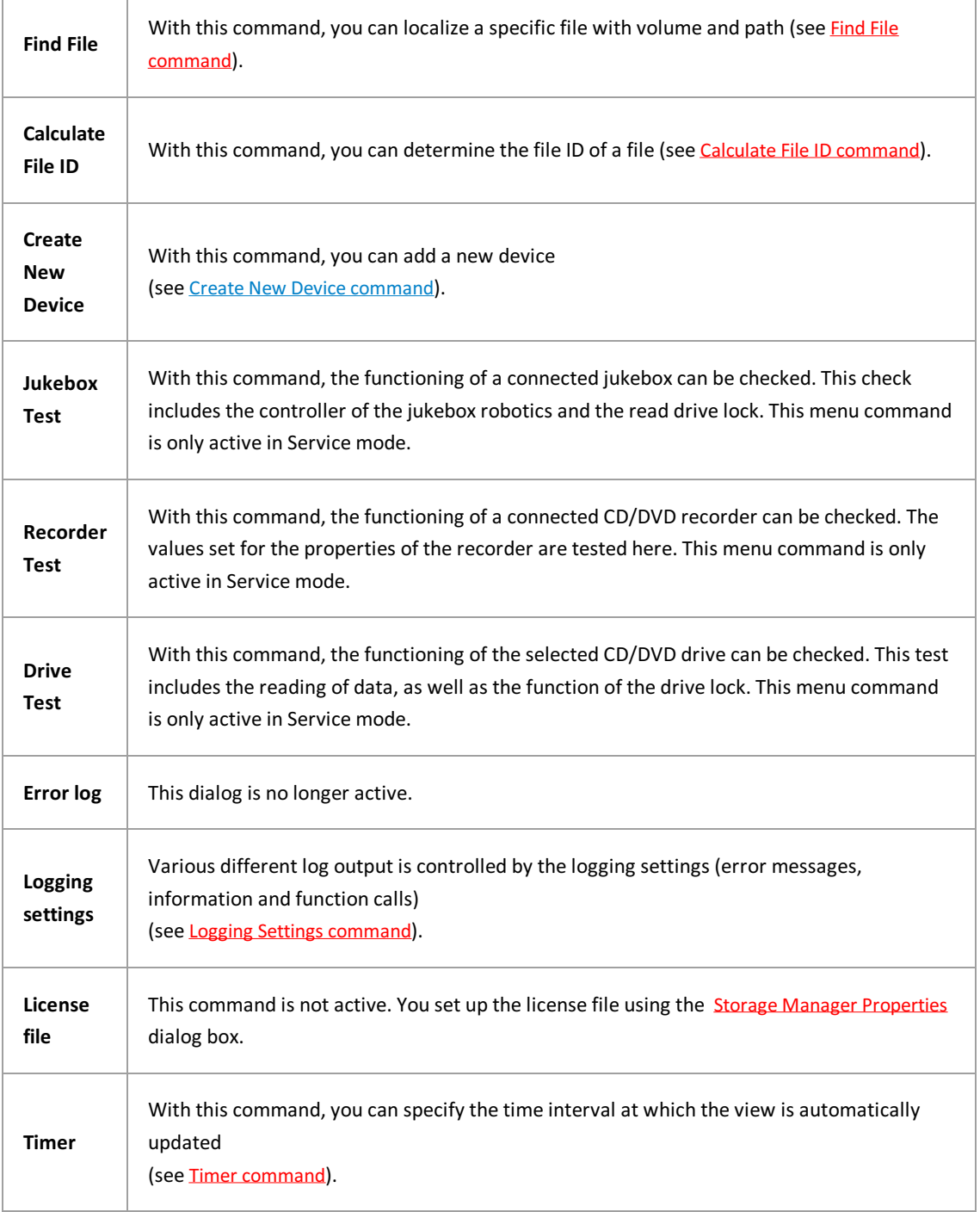

**See also:** Find File [command](#page-64-0) Calculate File ID [command](#page-65-0) Find File [command](#page-64-0) Timer [command](#page-66-0)

### <span id="page-64-0"></span>**Find File command**

Ifyou clickthe **Find File** command in the "Tools" menu, the following dialog box opens.You generally only need this function in the context of troubleshooting.

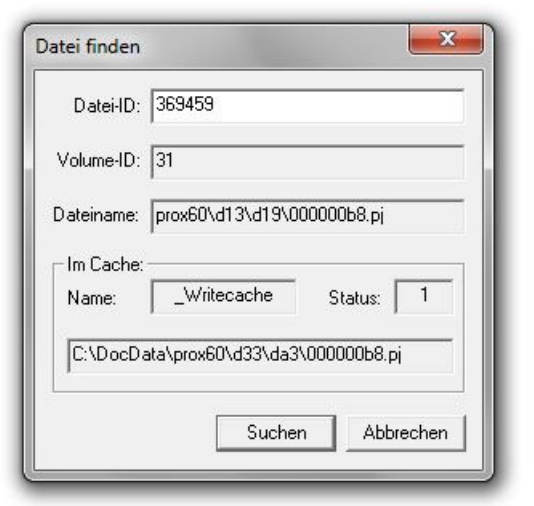

*Figure: "Find File" dialog box*

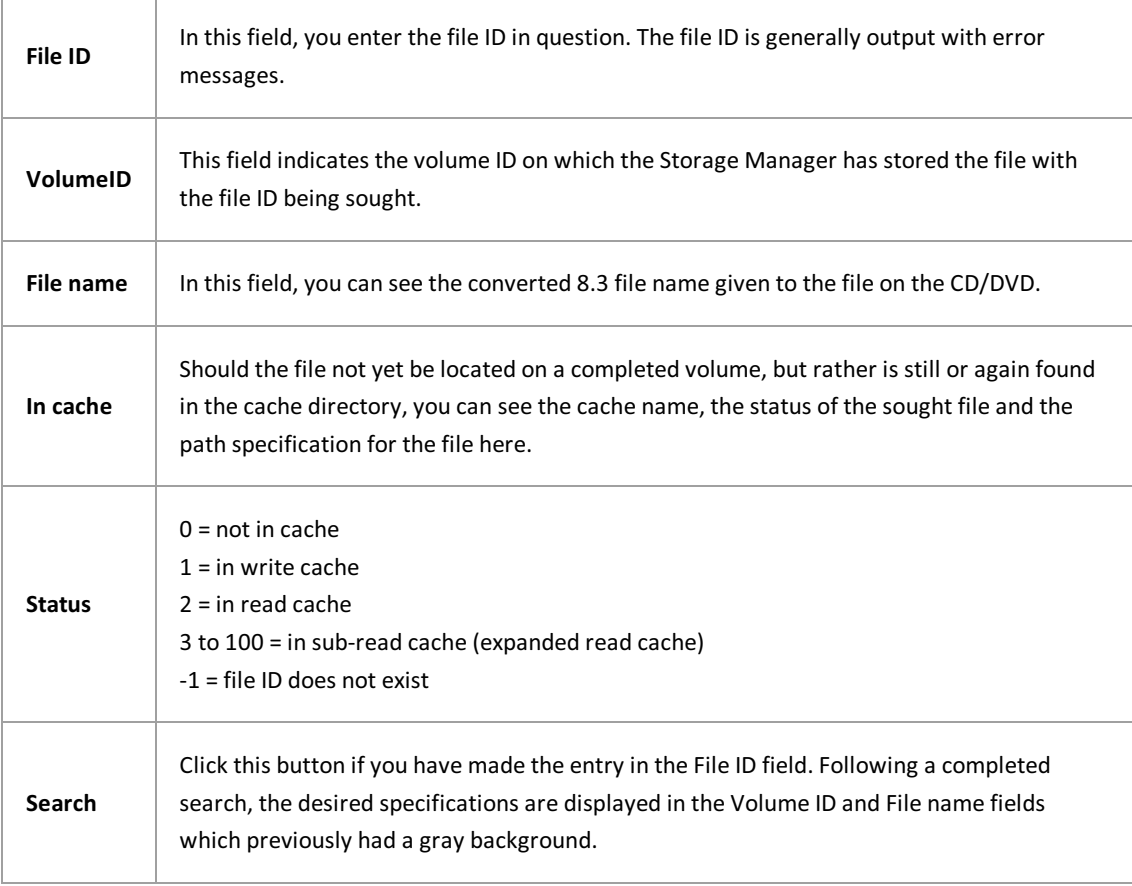

\_\_\_\_\_\_\_\_\_\_\_\_\_\_\_\_\_\_\_\_\_\_\_\_\_\_\_\_\_\_\_\_\_\_\_\_\_\_\_\_\_\_\_\_\_\_\_\_\_\_\_\_\_\_\_\_\_\_

## <span id="page-65-0"></span>**Calculate File ID command**

If you click the Calculate File ID command in the "Tools" menu, the following dialog box opens:

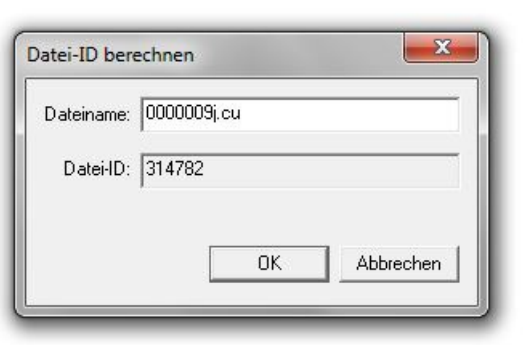

 $Figure:$  "Calculate File ID" dialog box

Ť

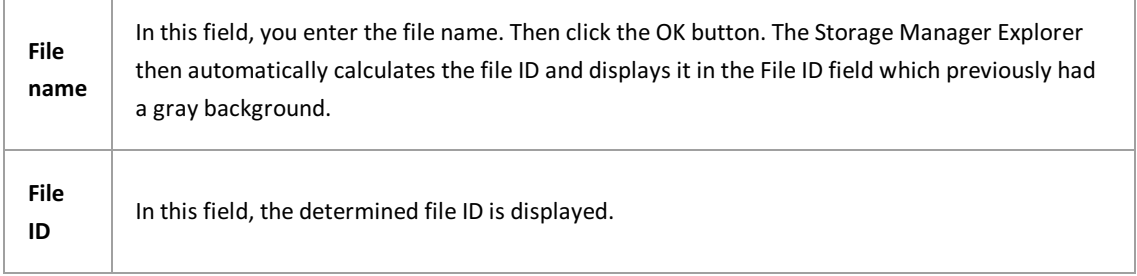

\_\_\_\_\_\_\_\_\_\_\_\_\_\_\_\_\_\_\_\_\_\_\_\_\_\_\_\_\_\_\_\_\_\_\_\_\_\_\_\_\_\_\_\_\_\_\_\_\_\_\_\_\_\_\_\_\_\_\_\_\_\_\_\_\_\_\_\_\_\_\_\_\_\_\_

**See also:**

Ì

Find File [command](#page-64-0)

### <span id="page-66-0"></span>**Timer command**

Using the Timer command, you define the frequency of automatic updates of the screen view.

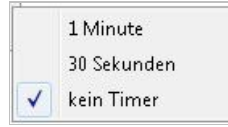

### **Index**

Backup time window General cache [properties](#page-17-0) BitShifts General cache [properties](#page-17-0) blank States of DVD [blanks](#page-49-0) Blank Load [Empty](#page-56-0) Blank Burning Image file and [burning](#page-53-0) cache General cache [properties](#page-17-0) Cache Read cache [properties](#page-25-0) Write cache [properties](#page-23-0) calling up properties of the read cache Read cache [properties](#page-25-0) CD and DVD [Migration](#page-47-0) from CD to DVD States of DVD [blanks](#page-49-0) Close connection to the Storage Manager [Disconnect](#page-54-0) command Connecting to the Storage Manager Connect [command](#page-7-0) Copytimes for image cache [Specifying](#page-22-0) copy times for image cache Create New Device **[Create](#page-32-0) New Device** create new [Create](#page-32-0) New Device Device [Create](#page-32-0) New Device Device lists [Device](#page-36-0) lists device properties CD/DVD Drive [Properties](#page-37-0) CD/DVD Recorder [Properties](#page-38-0) Device [properties](#page-35-0) General cache [properties](#page-17-0) Write cache [properties](#page-23-0) cache Read cache [properties](#page-25-0) Write cache [properties](#page-23-0) CD/DVD drive CD/DVD Drive [Properties](#page-37-0) volume Volume [properties](#page-14-0) Device properties Device [properties](#page-35-0) Volume [properties](#page-14-0) cache

[Expanded](#page-27-0) read cache safe [Safe](#page-30-0) Devices [Devices](#page-33-0) DVD blanks States of DVD [blanks](#page-49-0) DVD drive CD/DVD Drive [Properties](#page-37-0) DVD recorder CD/DVD Recorder [Properties](#page-38-0) e-mail notification (logging) **Storage Manager E-mail Notification** expanded read cache [Expanded](#page-27-0) read cache File (menu) File [menu](#page-55-0) Storage Manager Explorer About the Storage Manager Explorer Function About the Storage Manager Explorer general cache properties General cache [properties](#page-17-0) Image cache Image cache [properties](#page-19-0) image file Image file and [burning](#page-53-0) general logging Logging Settings [command](#page-60-0) Logging Logging Settings [command](#page-60-0) console logging [Console](#page-45-0) Logging DB-Win Logging DB-Win [Logging](#page-43-0) e-mail logging E-mail [Logging](#page-44-0) logging file [Logging](#page-41-0) file Storage Manager e-mail notification **Storage Manager E-mail Notification** logging settings Logging Settings [command](#page-60-0) Media formats Specifying media format migration from CD to DVD General cache [properties](#page-17-0) [Migration](#page-47-0) from CD to DVD CD/DVD recorder CD/DVD Recorder [Properties](#page-38-0) read cache Read cache [properties](#page-25-0) safe

**[Safe](#page-30-0) Safe Migration Safe [Migration](#page-31-0)** Screen layout The screen layout of the Storage Manager Explorer set path General cache [properties](#page-17-0) [Migration](#page-47-0) from CD to DVD State changes State [changes](#page-50-0) states States of DVD [blanks](#page-49-0) [Volume](#page-16-0) states CD/DVD blanks States of DVD [blanks](#page-49-0) volume [Volume](#page-16-0) states Storage Manager The screen layout of the Storage Manager Explorer Storage Manager Explorer About the Storage Manager Explorer function About the Storage Manager Explorer screen layout The screen layout of the Storage Manager Explorer Storage Manager Properties dialog box Storage Manager [Properties](#page-10-0) dialog box Timer (command in Timer menu) Timer [command](#page-66-0) Tools (menu) Tools [menu](#page-62-0) volume Volume [properties](#page-14-0) properties Volume [properties](#page-14-0) states [Volume](#page-16-0) states Volume [Volume](#page-16-0) states What is a volume? write cache properties Write cache [properties](#page-23-0) write/read cache monitoring General cache [properties](#page-17-0)

## **Glossary**